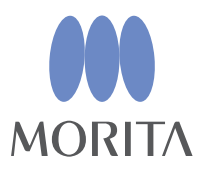

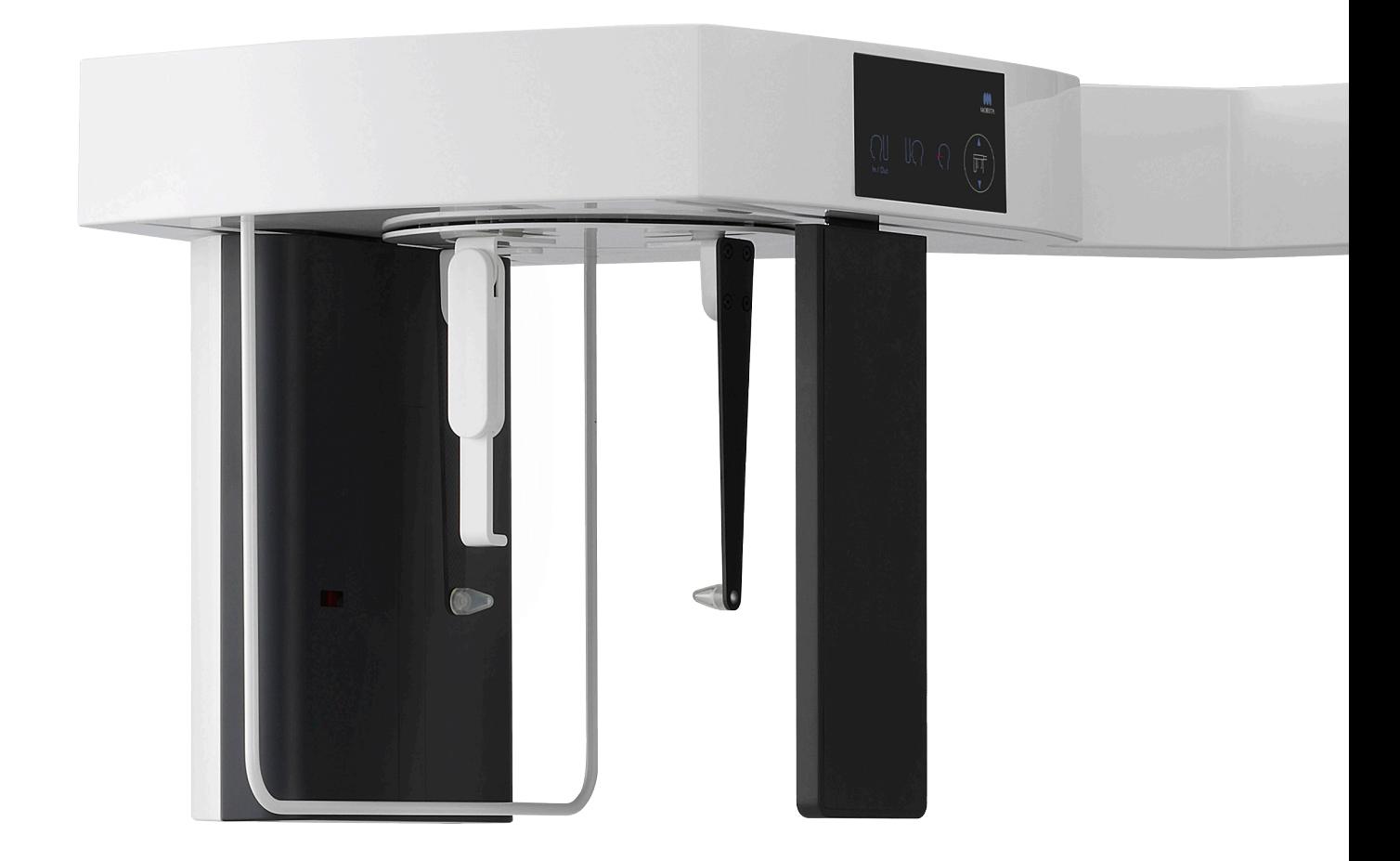

**Veraview X800** 

# **ΟΔΗΓΙΕΣ ΧΡΗΣΗΣ**

Cephalo

Το παρόν εγχειρίδιο αφορά τις κεφαλομετρικές λήψεις. Χρησιμοποιείται σε συνδυασμό με το εγχειρίδιο για τις πανοραμικές και CT λήψεις.

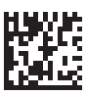

Thinking ahead. Focused on life.

# Πίνακας περιεχομένων

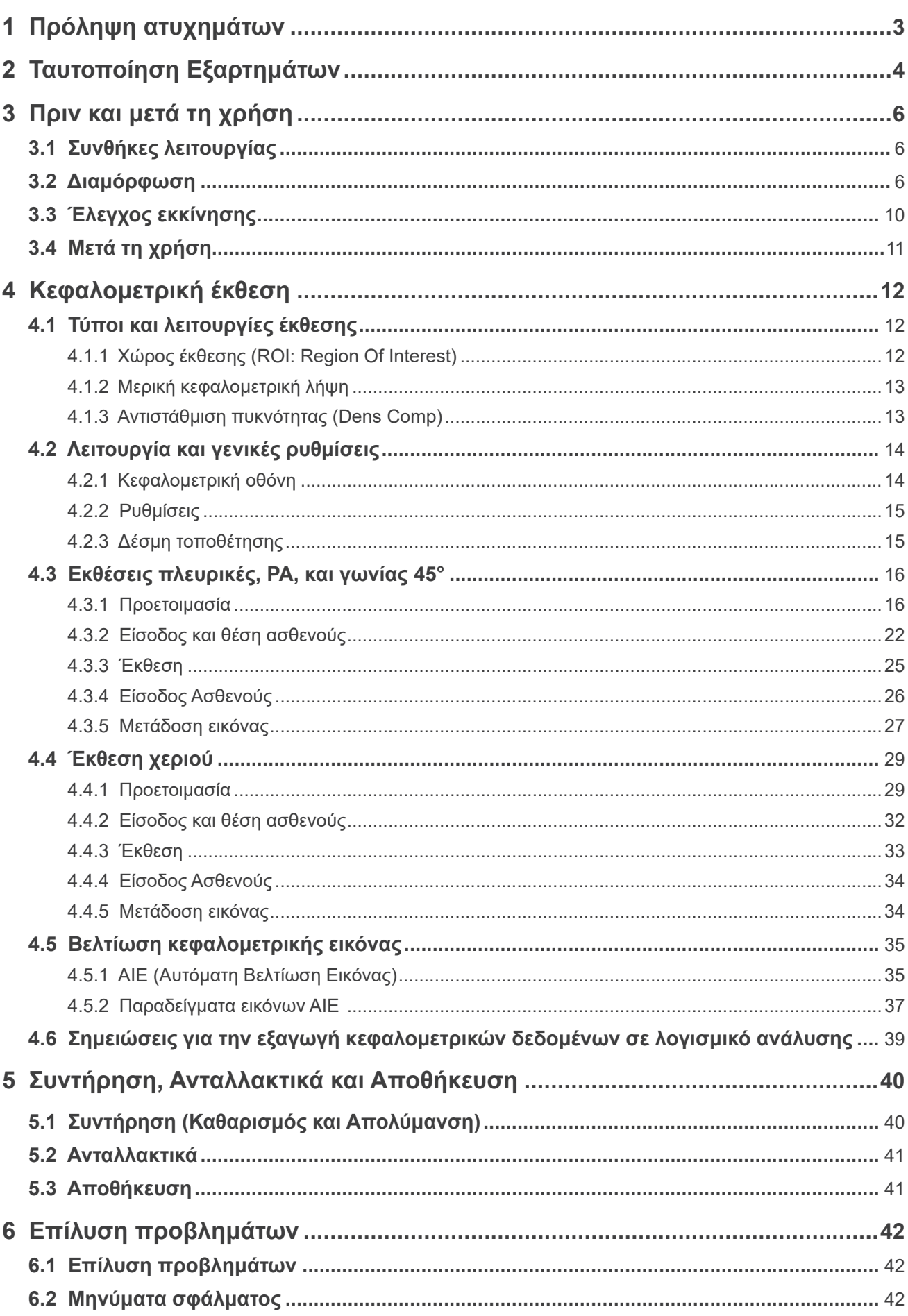

# **1 Πρόληψη ατυχημάτων**

# **1.1 Πελάτες, προσοχή**

Το παρόν εγχειρίδιο αφορά τις κεφαλομετρικές λήψεις με το Veraview X800. Θα πρέπει να χρησιμοποιείται μαζί με το εγχειρίδιο του Veraview X800 για τις πανοραμικές και αξονικές λήψεις. Διατηρείτε αυτό το εγχειρίδιο σε σημείο με εύκολη πρόσβαση για γρήγορη και εύκολη αναφορά.

# **1.2 Πρόληψη ατυχημάτων**

Τα περισσότερα προβλήματα λειτουργίας και συντήρησης οφείλονται σε ανεπαρκή προσοχή στις βασικές προφυλάξεις ασφαλείας και σε αδυναμία πρόβλεψης των πιθανών ατυχημάτων.

Τα προβλήματα και τα ατυχήματα αποτρέπονται καλύτερα προβλέποντας την πιθανότητα κινδύνου και λειτουργώντας τη μονάδα σύμφωνα με τις συστάσεις του κατασκευαστή. Διαβάστε πρώτα όλες τις προφυλάξεις και οδηγίες που αφορούν στην ασφάλεια και την πρόληψη ατυχημάτων. Στη συνέχεια, λειτουργήστε τον εξοπλισμό με μεγάλη προσοχή για την πρόληψη είτε της πρόκλησης ζημιών στον ίδιο τον εξοπλισμό ή της πρόκλησης τραυματισμού.

Τα ακόλουθα σύμβολα και οι εκφράσεις υποδεικνύουν τον βαθμό επικινδυνότητας και βλάβης που μπορεί να προκύψει σε περίπτωση που δεν ληφθούν υπόψη οι συνοδευτικές οδηγίες:

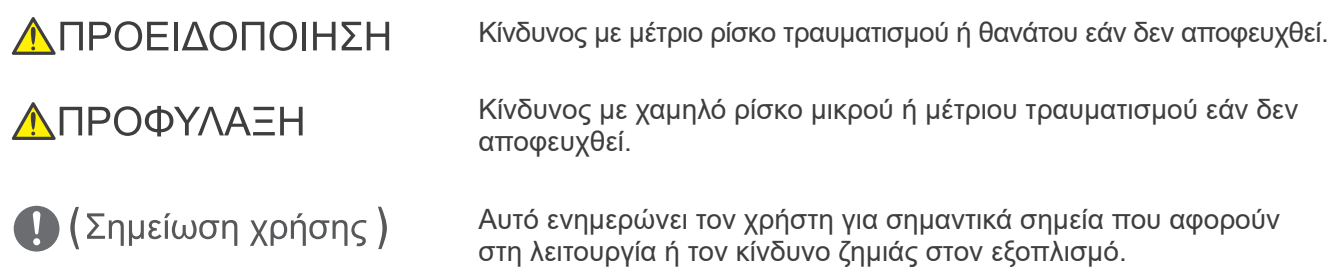

Ο χρήστης (π.χ. μονάδα υγειονομικής περίθαλψης, κλινική, νοσοκομείο, κ.λπ.) είναι υπεύθυνος για τη διαχείριση, τη συντήρηση και τη χρήση των ιατρικών συσκευών.

Η παράβλεψη των πληροφοριών ασφαλείας θεωρείται ΑΝΤΙΚΑΝΟΝΙΚΗ ΧΡΗΣΗ.

Αυτός ο εξοπλισμός θα πρέπει να χρησιμοποιείται μόνο από οδοντιάτρους και άλλους νόμιμα αδειοδοτημένους επαγγελματίες.

#### **Μη χρησιμοποιείτε αυτόν τον εξοπλισμό για τίποτε άλλο εκτός του προοριζόμενου οδοντιατρικού ακτινογραφικού σκοπού.**

Προσοχή: Η ομοσπονδιακή νομοθεσία επιτρέπει την πώληση της συσκευής αυτής μόνο από οδοντίατρο ή κατόπιν εντολής οδοντιάτρου ή αδειούχου υγειονομικού επαγγελματία (για τις ΗΠΑ).

Εμπορικά Σήματα (™) και Καταχωρημένα Εμπορικά Σήματα (®):

Οι επωνυμίες εταιριών, προϊόντων, υπηρεσιών κ.λπ. που αναφέρονται σε αυτό το εγχειρίδιο είναι είτε εμπορικά σήματα είτε καταχωρημένα εμπορικά σήματα που ανήκουν στην κάθε εταιρία.

© 2021 J. MORITA MFG. CORP.

# **2 Ταυτοποίηση Εξαρτημάτων**

# **㇞ Κύρια μονάδα**

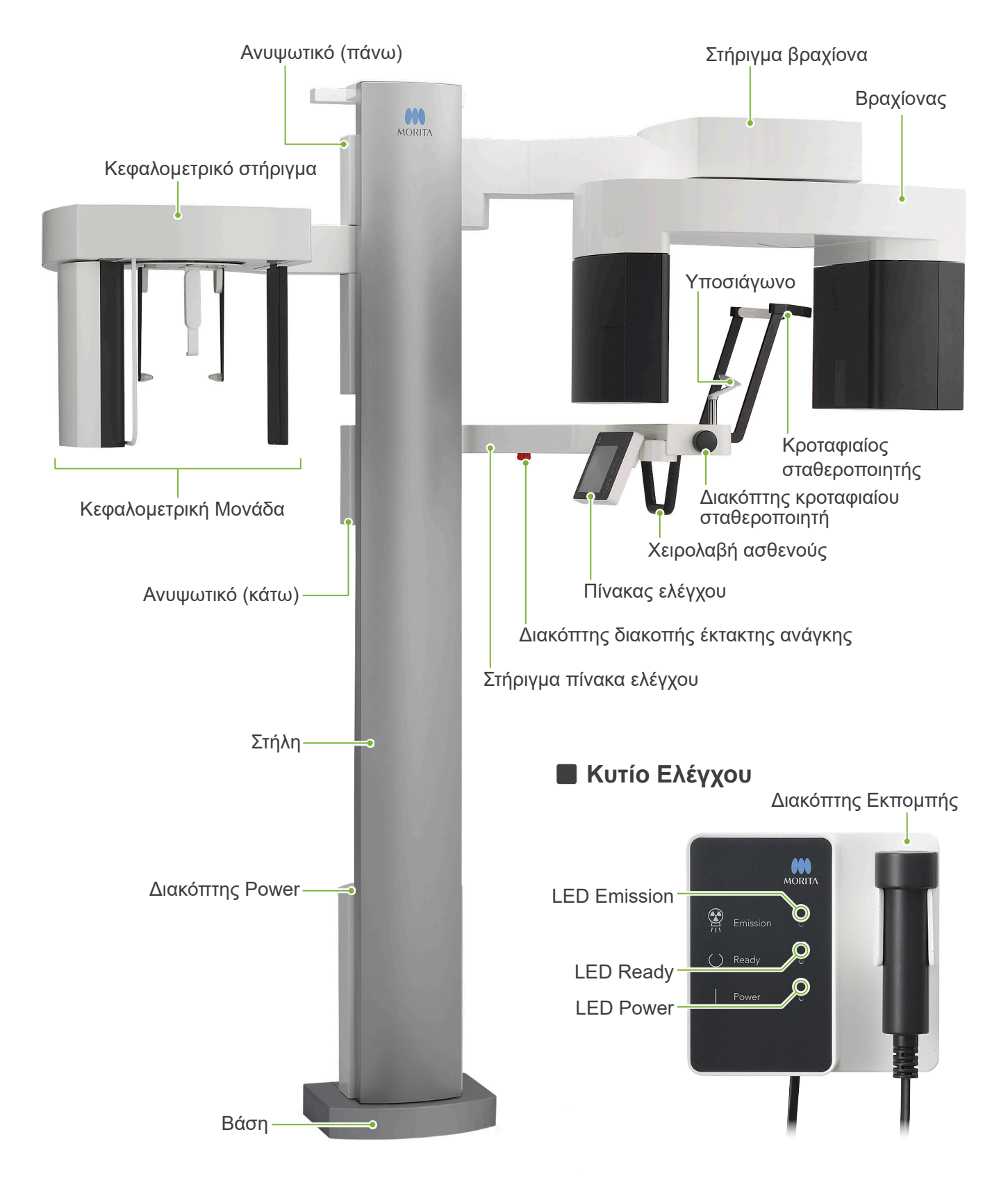

# **㇞ Κεφαλομετρική Μονάδα** Πλάκα ρίνιου σημείου Προστατευτικό ασθενούς Κεφαλομετρικός πίνακας ελέγχου Κεφαλομετρική σχισμή Βάση κεφαλής

Ανιχνευτής ακτίνων Χ Ράβδοι για τα αυτιά Πλάκα ράβδων για τα αυτιά

Τα **Μπλε** εικονίδια και το πλήκτρο Ready ενεργοποιούνται δια της αφής. **㇞ Πίνακας ελέγχου**

# **ⶤ Κύρια μονάδα ⶤ Κεφαλομετρική Μονάδα**

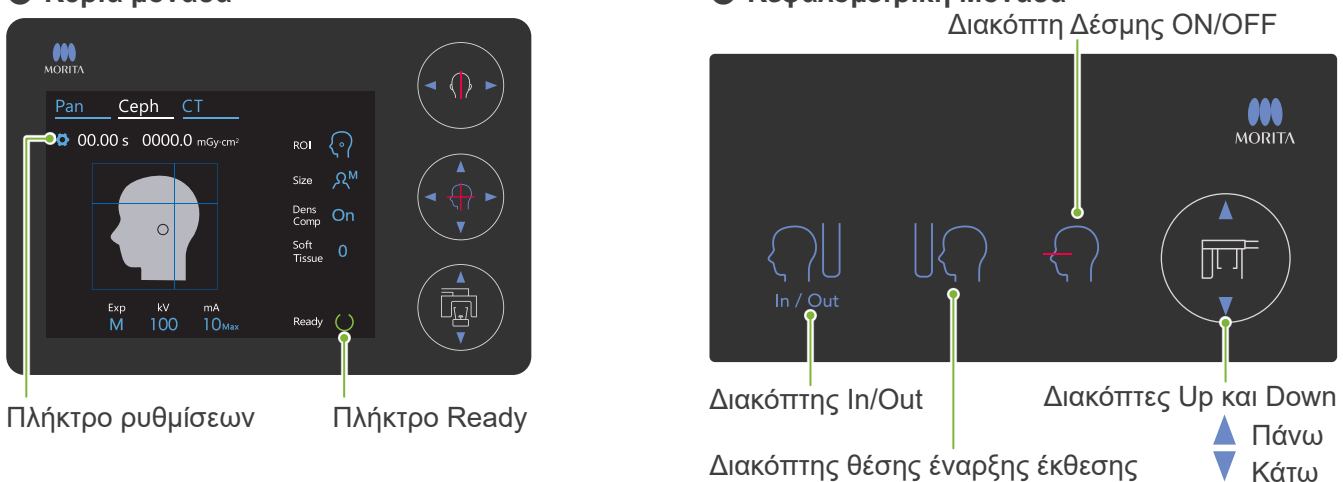

Μην πιέζετε τους πίνακες ελέγχου με υπερβολική δύναμη. Μην πιέζετε τους πίνακες με αιχμηρά αντικείμενα όπως στυλό ή νύχια κτλ. Μη χρησιμοποιείτε τους διακόπτες Δέσμης ON/OFF ή Ανυψωτικού Πάνω/Κάτω όταν αγγίζετε κάποιο άλλο τμήμα του πίνακα.

# **Εργαλεία τοποθέτησης ασθενούς και αναλώσιμα**

- Πλάκα χειρός (1)
- Ράβδοι για τα αυτιά (2)

# **3 Πριν και μετά τη χρήση**

#### **3.1 Συνθήκες λειτουργίας**

#### **ⶤ Χρησιμοποιείτε το Veraview X800 με τις εξής συνθήκες:**

Το Veraview X800 πρέπει να λειτουργεί με συγκεκριμένες συνθήκες (εύρος θερμοκρασίας περιβάλλοντος, υγρασία, και εύρος ατμοσφαιρικής πίεσης). Συμβουλευθείτε τις Οδηγίες Χρήσης για Πανοραμική και CT, και ακολουθήστε τις περιγραφές στην ενότητα **«Συνθήκες λειτουργίας» στις «13.1 Τεχνικές προδιαγραφές»**.

- \* Σε περίπτωση ατυχήματος, ο εξοπλισμός δεν θα πρέπει να χρησιμοποιηθεί μέχρι να ολοκληρωθούν οι επισκευές από καταρτισμένο τεχνικό, εγκεκριμένο από τον κατασκευαστή.
- \* Ζητήστε από τους ασθενείς να αφαιρούν τα γυαλιά, τα σκουλαρίκια και τυχόν άλλα αξεσουάρ που ενδέχεται να εμποδίσουν την έκθεση.
- \* Πριν από τη χρήση πραγματοποιήστε αρχικό έλεγχο για να βεβαιωθείτε ότι η μονάδα θα λειτουργεί σωστά και με ασφάλεια.

# **3.2 Διαμόρφωση**

# **3.2.1 Έναρξη i-Dixel WEB**

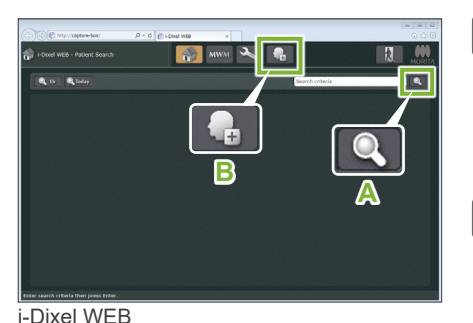

#### **1. Έναρξη i-Dixel ή i-Dixel WEB**

Ξεκινήστε το λογισμικό i-Dixel ή i-Dixel WEB (εφεξής καλούμενο «i-Dixel WEB»).

#### **2. Ανάκτηση καταχωρημένου ασθενή**

Πληκτρολογήστε το ID του ασθενή στο πεδίο αναζήτησης και κάντε κλικ στο εικονίδιο αναζήτησης (**A**).

Για χρήση του καταλόγου ασθενών, επιλέξτε έναν ασθενή και κάντε διπλό κλικ.

#### **ⶤ Καταχώρηση νέου ασθενούς**

Αρχικά, καταχωρήστε έναν ασθενή. Κάντε κλικ στο εικονίδιο **B** για να καταχωρήσετε έναν νέο ασθενή. Συμπληρώστε το έντυπο που εμφανίζεται και κάντε κλικ στο πλήκτρο Register.

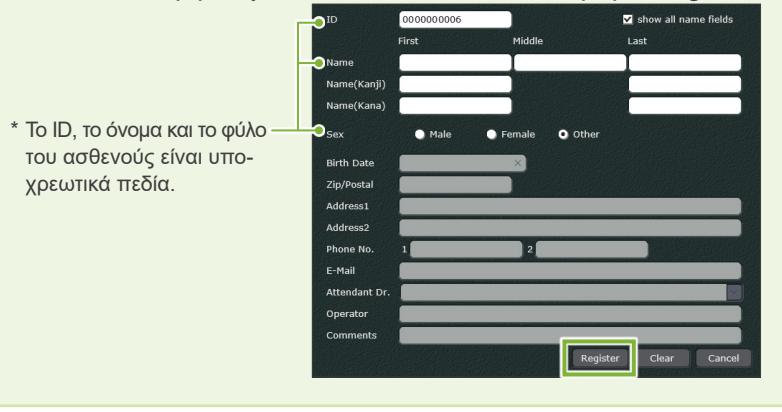

Θα εμφανιστεί κατάλογος εικόνων.

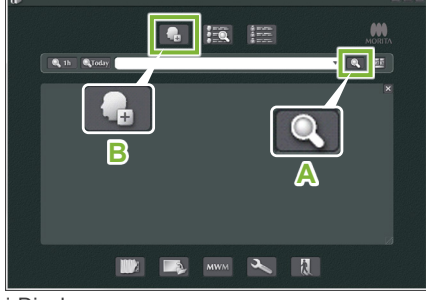

i-Dixel

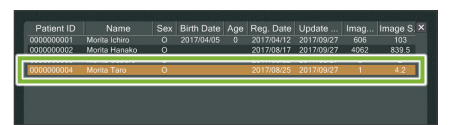

i-Dixel WEB

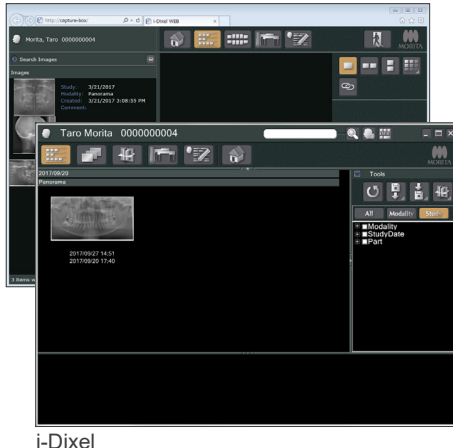

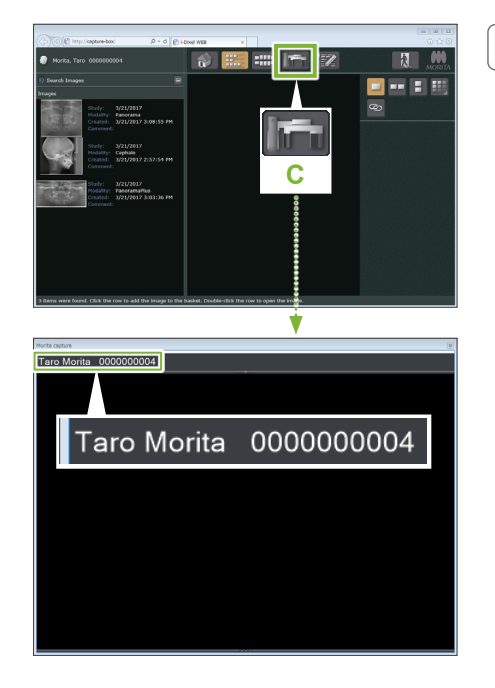

#### **3. Ανοίξτε το παράθυρο έκθεσης του X800**

Κάντε κλικ στο εικονίδιο του παραθύρου έκθεσης Χ800 (**C**). Όταν ανοίξει το παράθυρο, μπορεί να γίνει έκθεση.

#### **ΛΠΡΟΦΥΛΑΞΗ**

- Όταν επιλέγεται ένας ασθενής με το i-Dixel WEB, το όνομα του ασθενούς εμφανίζεται στη γραμμή τίτλου για το παράθυρο έκθεσης του Χ800. Πριν από την έκθεση, βεβαιωθείτε ότι το όνομα στη γραμμή τίτλου είναι το όνομα του ασθενούς στον οποίο θα γίνει η έκθεση. Εάν το όνομα δεν είναι σωστό, κλείστε το παράθυρο και κάντε κλικ στο εικονίδιο ( **C** ) για να ανοίξει ξανά το παράθυρο. Βεβαιωθείτε ότι εμφανίζεται το σωστό όνομα στη γραμμή τίτλου, και προχωρήστε στην έκθεση. Εάν εμφανίζεται λάθος όνομα στη γραμμή τίτλου, θα αποθηκευτούν δεδομένα έκθεσης για λάθος ασθενή.
- Εάν είναι ανοιχτές πολλές καρτέλες ή παράθυρα στο i-Dixel WEB, η επεξεργασία μπορεί να γίνει ασταθής, και αυτό μπορεί να οδηγήσει στην αποθήκευση δεδομένων σε λάθος αρχείο ασθενούς ή σε αδυναμία εκτέλεσης της έκθεσης. Μην παραλείψετε να κλείσετε όλες τις καρτέλες και τα παράθυρα πριν κάνετε κλικ στο εικονίδιο ( **C** ) για το παράθυρο έκθεσης Χ800.
- \* Μην παραλείψετε να ανοίξετε το παράθυρο έκθεσης Χ800 πριν την πραγματοποίηση έκθεσης.
- \* Για λεπτομέρειες, συμβουλευθείτε τις οδηγίες χρήσης του i-Dixel WEB.

### **3.2.2 Έλεγχος ασφάλειας για κινούμενα εξαρτήματα**

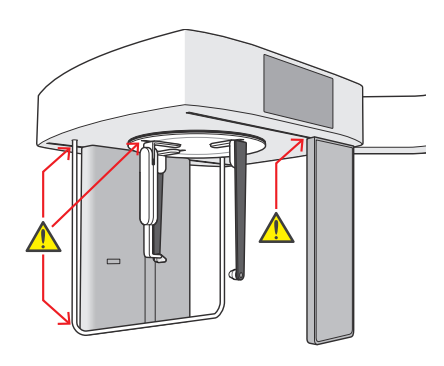

Για λόγους ασφαλείας, βεβαιωθείτε ότι δεν μπορούν να πιαστούν τα δάχτυλα σας πριν μετακινήσετε οποιοδήποτε εξάρτημα.

#### <u>Λ</u>ΠΡΟΦΥΛΑΞΗ

• Κρατάτε τα δάχτυλά σας μακριά από τυχόν κενά και ανοίγματα κινούμενων εξαρτημάτων όπως η βάση κεφαλής, καθώς και από τις οπές της στήλης στήριξης.

# **㇞ Διακόπτης διακοπής έκτακτης ανάγκης**

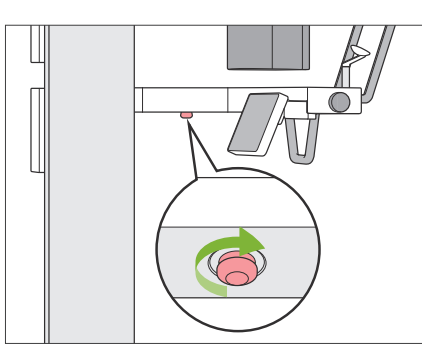

#### **ⶤ Σε περίπτωση έκτακτης ανάγκης**

Πιέστε τον διακόπτη διακοπής έκτακτης ανάγκης. Αυτός σταματάει την περιστροφή του βραχίονα και την εκπομπή ακτίνων Χ.

\* Ποτέ μη χρησιμοποιείτε αυτόν τον διακόπτη εάν δεν είναι περίπτωση ανάγκης.

#### **ⶤ Αφού πιέσετε τον διακόπτη διακοπής έκτακτης ανάγκης.**

- 1. Απομακρύνετε τον ασθενή από τη μονάδα και κλείστε τον διακόπτη Power.
- 2. Επαναφέρετε τη μονάδα σε ασφαλή κατάσταση.
- 3. Γυρίστε τον διακόπτη διακοπής έκτακτης ανάγκης στη κατεύθυνση που δείχνει το βέλος στην εικόνα, μέχρι να ακουστεί κλικ και να αποδεσμευτεί.
- 4. Επανεκκινήστε τον υπολογιστή.
- 5. Ανοίξτε τον διακόπτη Power.
- 6. Ελέγξτε τη λειτουργία των πανοραμικών, τομογραφικών και κεφαλομετρικών εκθέσεων.

Εάν η μονάδα δεν επανέρχεται σε ασφαλή κατάσταση ή δεν λειτουργεί, επικοινωνήστε με τον τοπικό σας αντιπρόσωπο ή την J. MORITA **OFFICE** 

## **3.2.3 Εκκίνηση κεντρικής μονάδας**

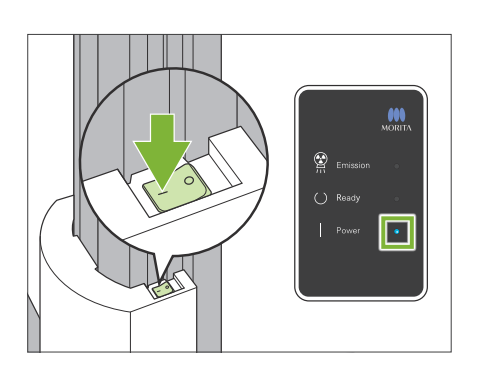

Πιέστε την πλευρά του διακόπτη Power που φέρει την ένδειξη Ι ( | ), στο κάτω μέρος της στήλης.

Η μονάδα ενεργοποιείται και ανάβει το μπλε LED Power στο κυτίο ελέγχου.

#### <u>ΛΠΡΟΦΥΛΑΞΗ</u>

- Μην πιέζετε τον διακόπτη Power εάν ο ασθενής βρίσκεται κοντά ή μέσα στον εξοπλισμό. Διαφορετικά, ο βραχίονας περιστρέφεται και το στήριγμα του πίνακα ελέγχου μετακινείται, με πιθανότητα τραυματισμού του ασθενή.
- Εάν ο διακόπτης διακοπής έκτακτης ανάγκης πιεστεί κατά λάθος ενώ καθαρίζεται η μονάδα, π.χ., τότε η μονάδα δεν μπορεί να ενεργοποιηθεί. Αποδεσμεύατε τον διακόπτη διακοπής έκτακτης ανάγκης, και ενεργοποιήστε τη μονάδα.
- Κατά την εκκίνηση του Veraview X800 αμέσως μετά την απενεργοποίησή του (π.χ. επανεκκίνηση του εξοπλισμού), περιμένετε τουλάχιστον 5 δευτερόλεπτα πριν το ενεργοποιήσετε ξανά. Διαφορετικά μπορεί να προκληθεί δυσλειτουργία ή βλάβη του εξοπλισμού.

Θα εμφανιστεί το παράθυρο διαλόγου «PC and cassette communication check».

#### ΛΠΡΟΦΥΛΑΞΗ

• Εάν είναι ανοιχτοί οι κροταφιαίοι σταθεροποιητές, θα εμφανιστεί ένα μήνυμα για τον έλεγχό τους. Ο βραχίονας μπορεί να τους χτυπήσει, οπότε γυρίστε τον διακόπτη και κλείστε τους.

# Initialization

The unit will move to its initial position. The arm will move in multiple directions so ensure the immediate area is clear of obstructions before proceeding. If a patient is positioned in the unit, have them exit the unit before proceeding.

PC and cassette communication check Please wait while communication between the digital cassette and PC is verified.

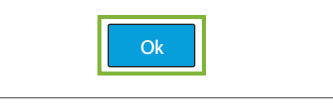

Τότε θα εμφανιστεί το παράθυρο διαλόγου «Initialization».

Εάν ο ασθενής είναι ήδη στη θέση του, ζητήστε τον να απομακρυνθεί από τον εξοπλισμό.

Ελέγξτε την περιοχή και κάντε κλικ στο πλήκτρο ΟΚ.

Ο βραχίονας μετακινείται στη θέση εισόδου ασθενούς.

#### **ΛΠΡΟΦΥΛΑΞΗ**

• Μην παραλείψετε να απομακρύνετε τον ασθενή από τον εξοπλισμό και να ελέγξετε την ασφάλεια της περιοχής πριν την αρχικοποίηση του εξοπλισμού. Διαφορετικά, μπορεί να μετακινηθεί ο βραχίονας και να χτυπήσει τον ασθενή.

# **3.3 Έλεγχος εκκίνησης**

Πριν από τη χρήση πραγματοποιήστε έλεγχο εκκίνησης για να βεβαιωθείτε ότι η μονάδα θα λειτουργεί σωστά και με ασφάλεια.

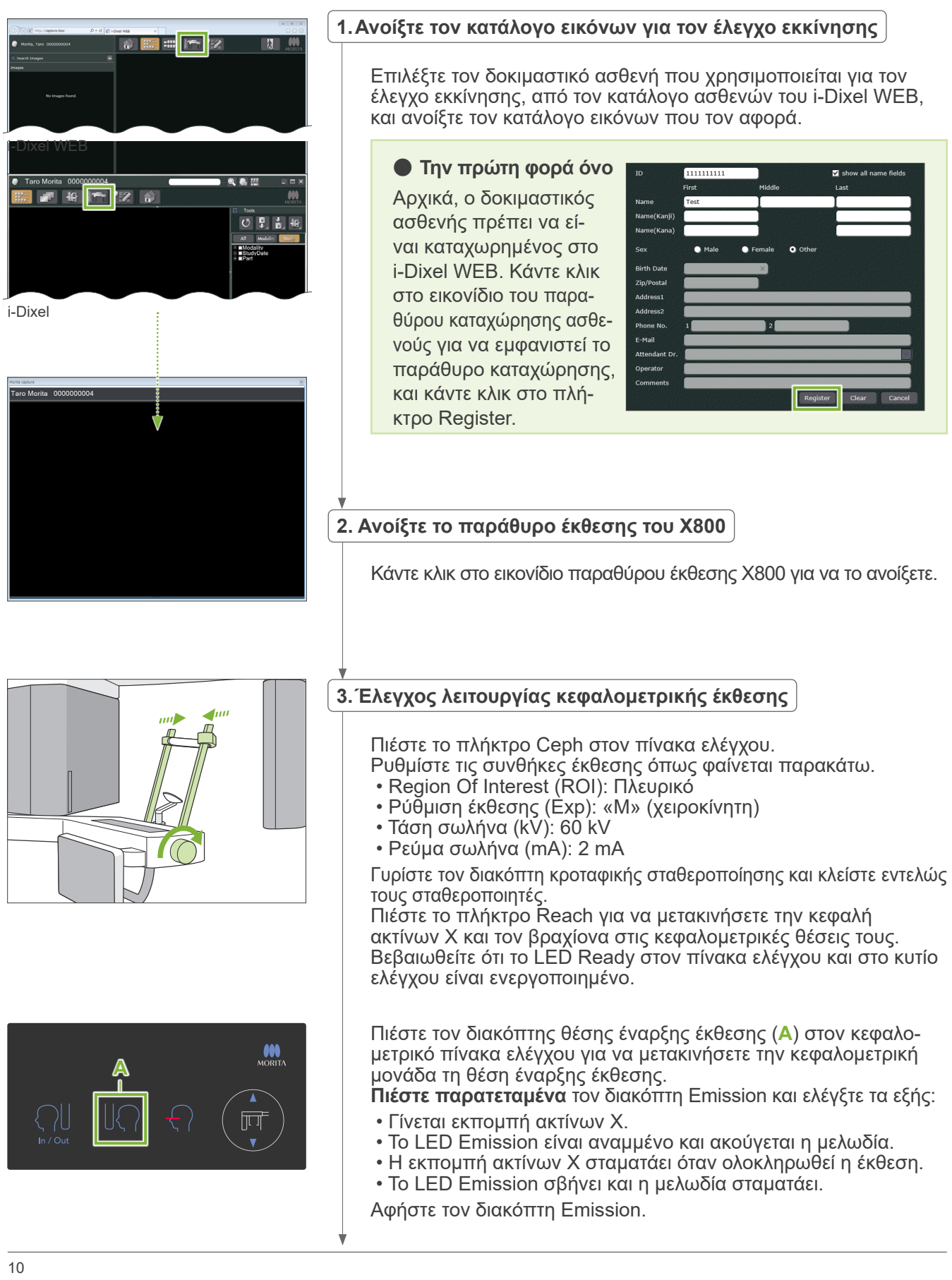

#### **4.Προβολή εικόνας**

Στο i-Dixel WEB θα εμφανιστεί το μήνυμα «Transferring image!», και μετά από περίπου 30 δευτερόλεπτα εμφανίζεται η εικόνα προς έλεγχο.

**5.Διαγραφή των δεδομένων ελέγχου**

Διαγράψτε τα δεδομένα που προέκυψαν από τη λήψη ελέγχου.

# **3.4 Μετά τη χρήση**

#### **3.4.1 Απενεργοποίηση της μονάδας**

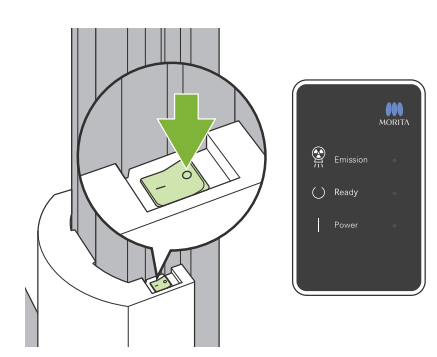

Πιέστε την πλευρά του διακόπτη Power που φέρει την ένδειξη του κύκλου  $($   $\bigcirc$   $).$ 

Η μονάδα απενεργοποιείται. Τα LED Ready και Power σβήνουν.

#### <u>Λ</u>ΠΡΟΦΥΛΑΞΗ

• Μην παραλείψετε να κλείσετε τον διακόπτη Power. Έτσι αποτρέπεται ο κίνδυνος διαρροής ρεύματος, ακούσιας λειτουργίας, κτλ.

Κατά την εκκίνηση του Veraview X800 αμέσως μετά την απενεργοποίησή του (π.χ. επανεκκίνηση του εξοπλισμού), περιμένετε τουλάχιστον 5 δευτερόλεπτα πριν το ενεργοποιήσετε ξανά. Διαφορετικά μπορεί να προκληθεί δυσλειτουργία ή βλάβη του εξοπλισμού.

# **4 Κεφαλομετρική έκθεση**

# **4.1 Τύποι και λειτουργίες έκθεσης**

# **4.1.1 Χώρος έκθεσης (ROI: Region Of Interest)**

# **㇞ Πλευρικό**

Πλευρική κεφαλομετρική έκθεση.

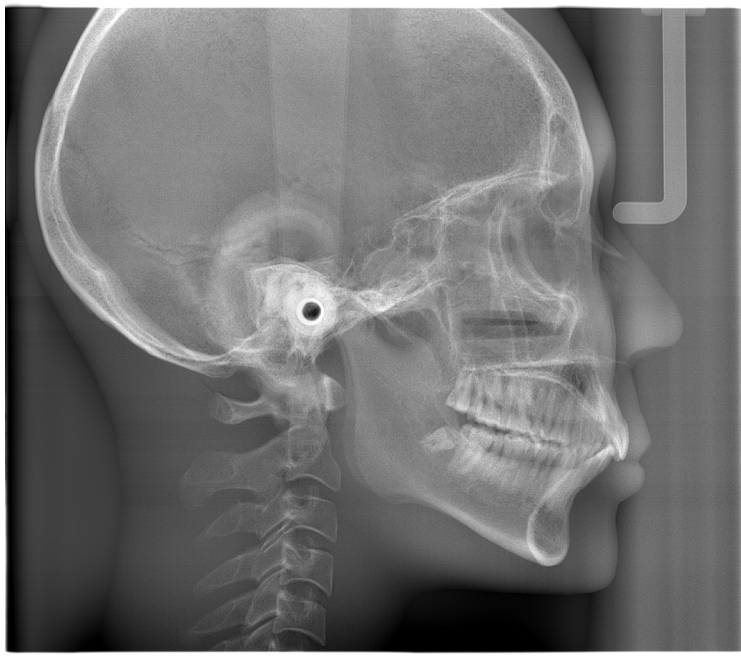

Πλευρική έκθεση

# **㇞ PA (οπίσθια-πρόσθια)**

Κεφαλομετρική έκθεση ΡΑ.

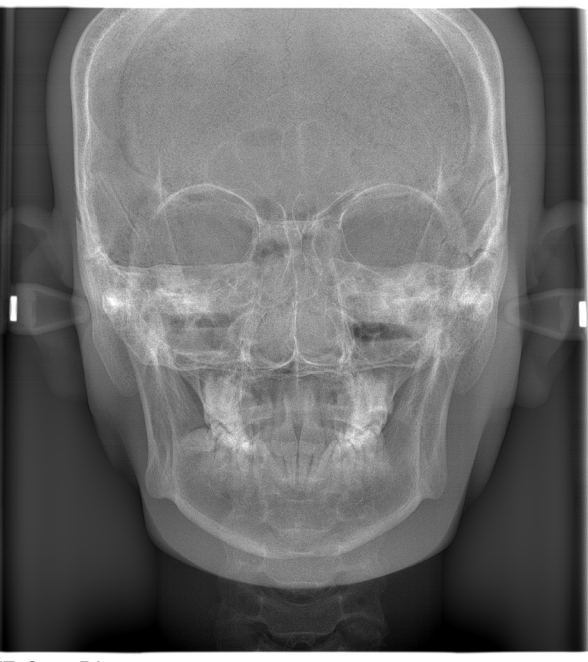

Έκθεση PA

# **㇞ Γωνία 45°**

Κεφαλομετρική έκθεση σε γωνία 45°.

Κεφαλομετρική λήψη χεριού. **㇞ Χέρι**

# **4.1.2 Μερική κεφαλομετρική λήψη**

Η μερική κεφαλομετρική λήψη περικόπτει το ακτινογραφικό πεδίο και μειώνει τη δόση ακτινοβολίας που λαμβάνει ο ασθενής. Υπάρχουν τρεις τρόποι περικοπής μιας πλευρικής έκθεσης, και ένας τρόπος περικοπής της έκθεσης ΡΑ.

#### **ⶤ Πλευρική έκθεση**

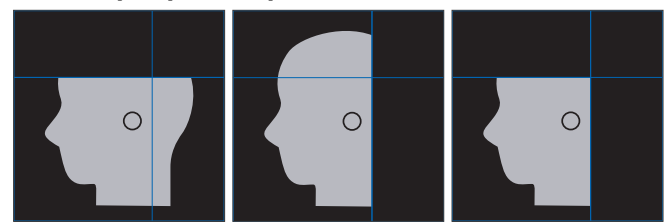

#### **ⶤ Έκθεση PA**

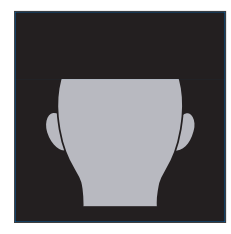

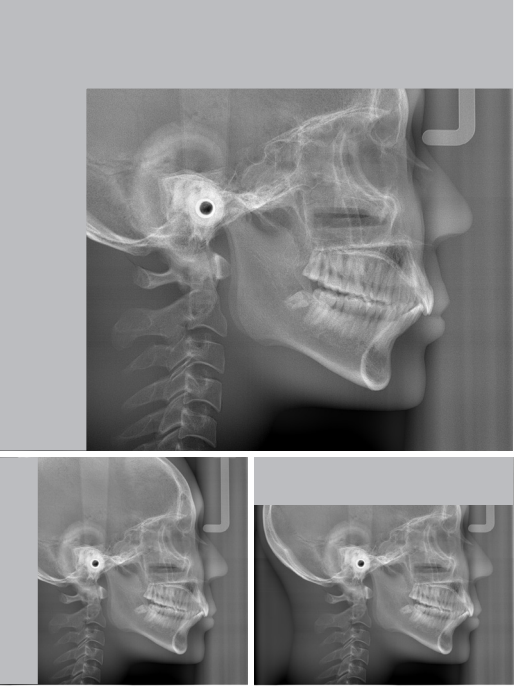

Μερική κεφαλομετρική έκθεση

# **4.1.3 Αντιστάθμιση πυκνότητας (Dens Comp)**

Χρησιμοποιείται για ακτινογραφία που θα απεικονίζει μαλακούς και σκληρούς ιστούς.

Η ταχύτητα κίνησης του ανιχνευτή ακτίνων Χ και το ρεύμα σωλήνα αλλάζουν για τη λήψη εικόνας με ευδιάκριτη κλίμακα του γκρι.

Η θέση έναρξης για την αντιστάθμιση πυκνότητας μπορεί να ρυθμιστεί σε διαστήματα των 5 mm, ανάλογα με το μέγεθος του ασθενή.

#### **ⶤ Επιθυμητή ROI**

Πλευρικές και ΡΑ λήψεις

# **4.2 Λειτουργία και γενικές ρυθμίσεις**

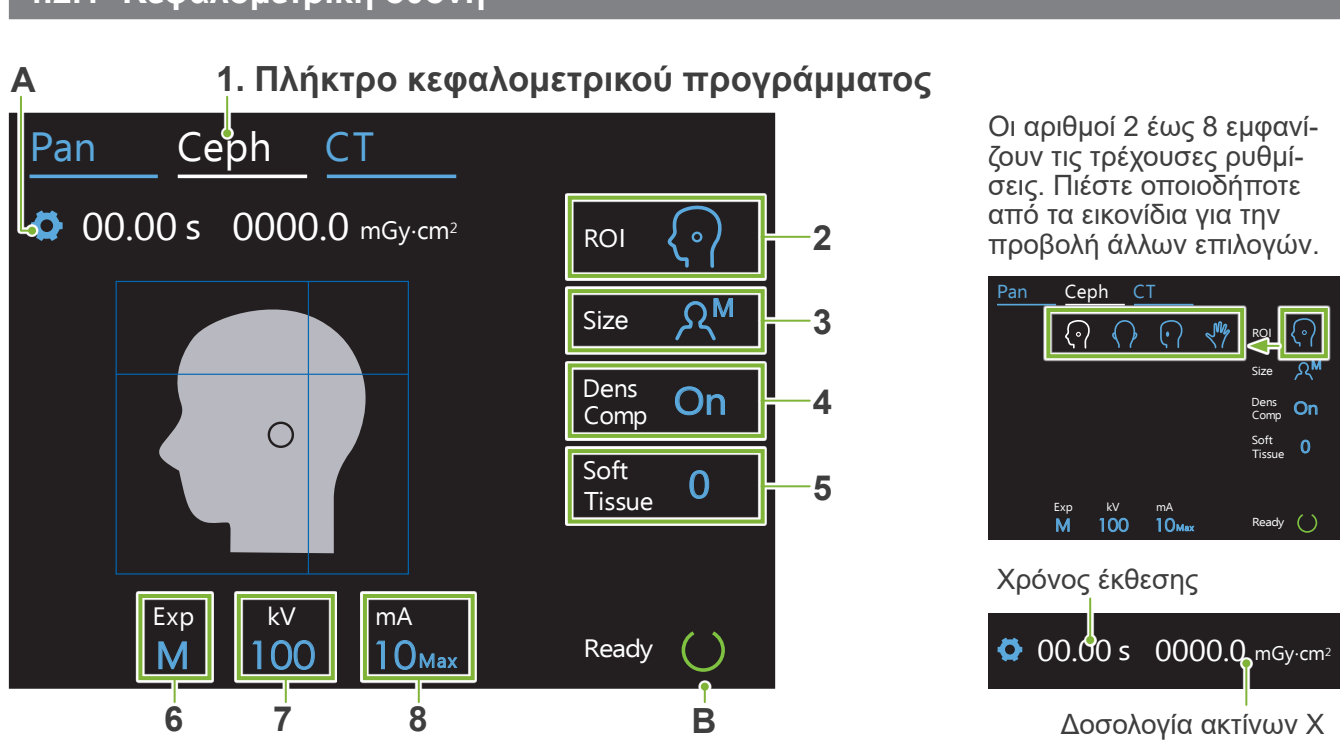

### **4.2.1 Κεφαλομετρική οθόνη**

#### **A. Πλήκτρο ρυθμίσεων**

Πιέστε παρατεταμένα αυτό το πλήκτρο για να αποθηκεύσετε τις τρέχουσες ρυθμίσεις των συνθηκών έκθεσης. Το Veraview X800 ανεβάζει αυτές τις εργοστασιακές τιμές για την επόμενη εκκίνηση.

#### **B. Πλήκτρο Ready**

Υποδεικνύει ότι η μονάδα είναι σε κατάσταση ετοιμότητας.

- Το πλήκτρο αυτό αναβοσβήνει όταν ο διακόπτης Power είναι ενεργοποιημένος.
- Πιέστε το πριν καθοδηγήσετε τον/την ασθενή στη θέση του. Μένει αναμμένο όταν το πιέσετε, υποδεικνύοντας ότι η μονάδα είναι σε κατάσταση ετοιμότητας. Η κεφαλή ακτίνων Χ θα γυρίσει στην κεφαλομετρική της θέση και ο βραχίονας θα μεταβεί αυτόματα στη θέση κεφαλομετρικής έκθεσης.

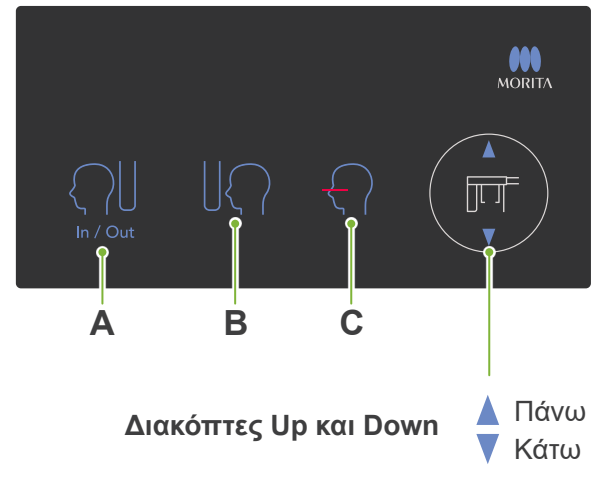

# **㇞ Κεφαλομετρικός πίνακας ελέγχου**

#### **Α. Διακόπτης In/Out**

Πιέστε για είσοδο και έξοδο του ασθενή. Η κεφαλομετρική σχισμή και ο ανιχνευτής ακτίνων Χ μετακινούνται προς τα μπροστά, στις θέσεις έναρξης.

#### **Β. Διακόπτης θέσης έναρξης**

Η κεφαλομετρική σχισμή και ο ανιχνευτής ακτίνων Χ μετακινούνται προς τα μπροστά, στις θέσεις έναρξης.

#### **C. Διακόπτης On/Off οριζόντιας δέσμης**

Ο ανιχνευτής ακτίνων Χ μετακινείται και η οριζόντια δέσμη ενεργοποιείται και απενεργοποιείται.

Κάτω Μην πιέζετε τον πίνακα ελέγχου με υπερβολική δύναμη. Μην πιέζετε τους πίνακες με αιχμηρά αντικείμενα όπως στυλό ή νύχια κτλ.

# **4.2.2 Ρυθμίσεις**

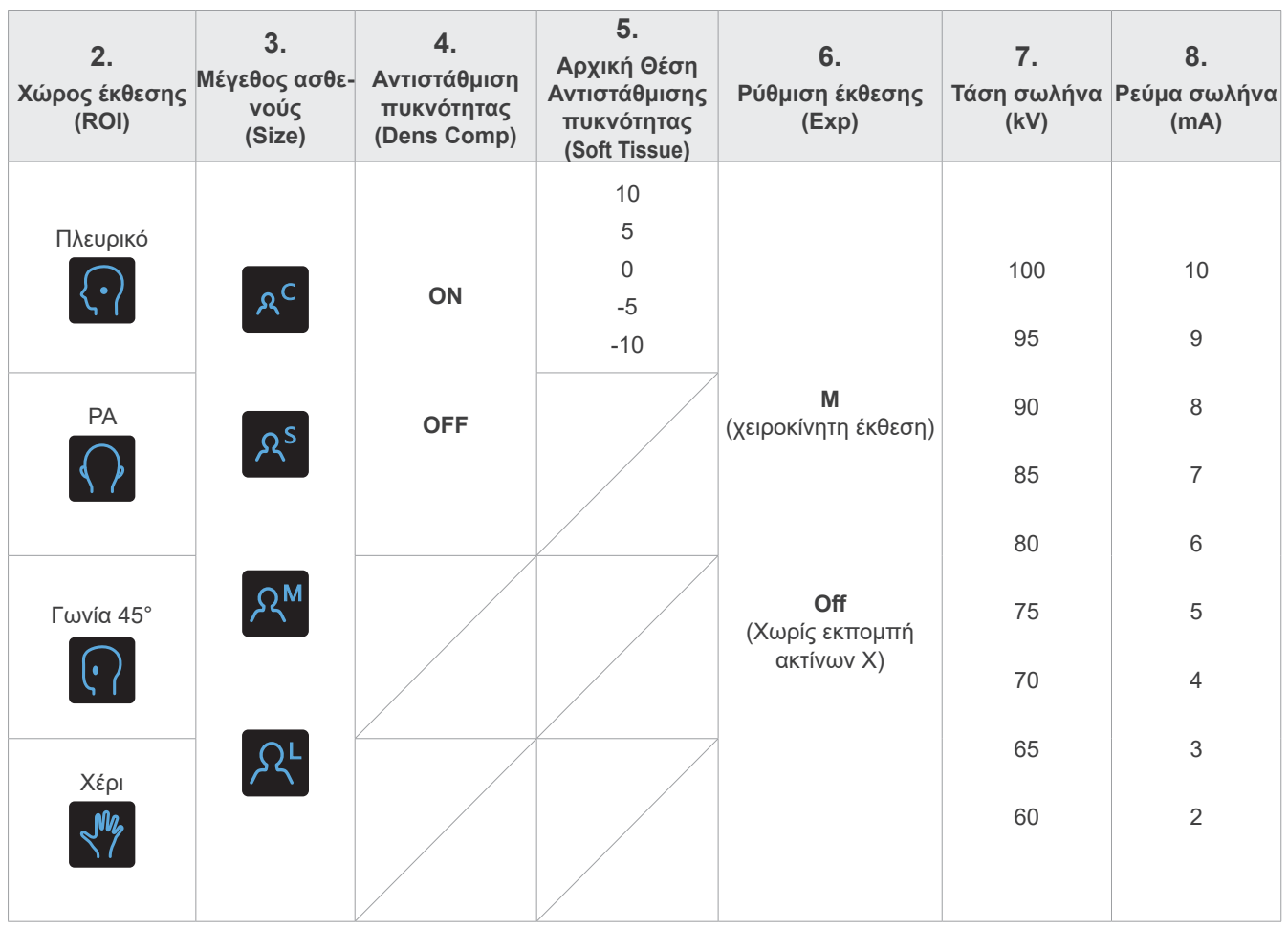

# **㇞ Μέγεθος ασθενούς και τάση/ρεύμα σωλήνα**

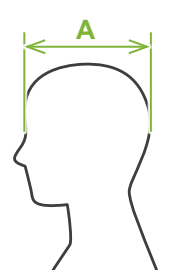

Η τάση και το ρεύμα σωλήνα προσαρμόζονται ανάλογα με το μέγεθος του ασθενούς.

Η προκαθορισμένη τιμή για το μέγεθος ασθενούς είναι το οβελιαίο μήκος του κρανίου (**A**).

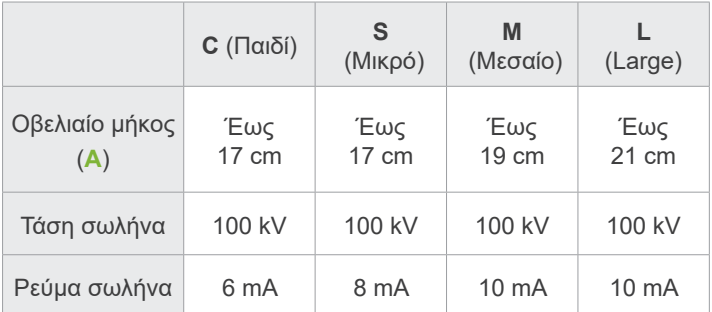

\* Οι παραπάνω τιμές δίνονται κατ' εκτίμηση μόνο. Ο/Η οδοντίατρος θα πρέπει να κρίνει από τον σωματότυπο, τη σκελετική δομή του/της ασθενούς κτλ.

# **4.2.3 Δέσμη τοποθέτησης**

#### **Οριζόντια δέσμη**

Ευθυγραμμίστε την με το ζυγωματικό του ασθενούς.

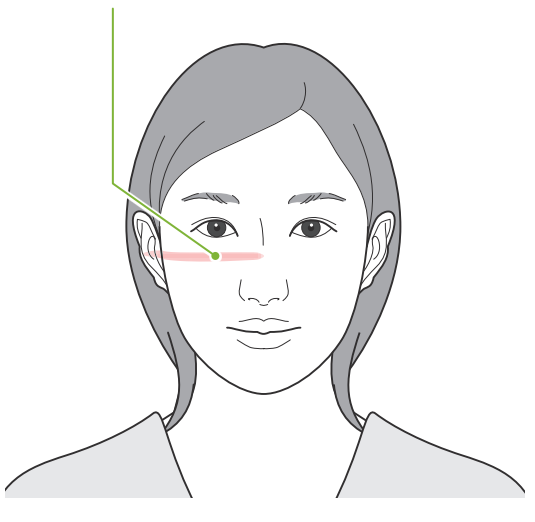

# **4.3 Εκθέσεις πλευρικές, PA, και γωνίας 45°**

# **4.3.1 Προετοιμασία**

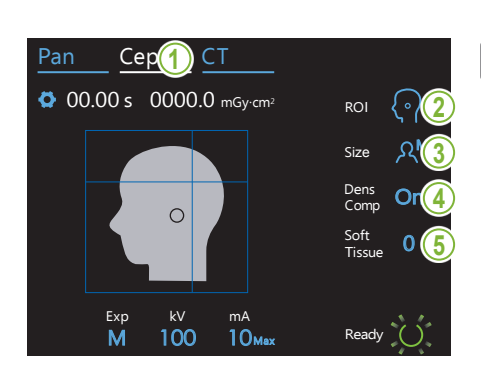

#### **1.Επιλέξτε τη λειτουργία κεφαλομετρικής έκθεσης.**

Πιέστε το πλήκτρο Ceph για να επιλέξετε το πρόγραμμα κεφαλομετρικής έκθεσης.

#### **2.Επιλογή περιοχής έκθεσης**

οχή ενδιαφέροντος. Αγγίξτε το εικονίδιο στα δεξιά του «ROI» για να επιλέξετε την περι-

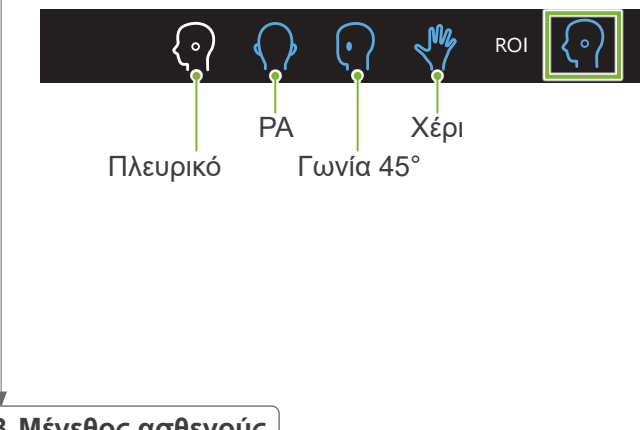

**3.Μέγεθος ασθενούς**

Αγγίξτε το εικονίδιο στα δεξιά του «Size» για να επιλέξετε το μέγεθος ασθενή.

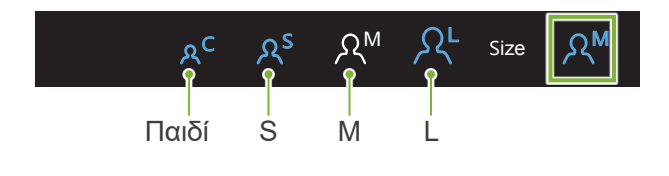

#### **4.Ρύθμιση αντιστάθμισης πυκνότητας**

#### $\mathbf{P}$ **\* Πλευρικές και ΡΑ λήψεις.**

Πιέστε το εικονίδιο στα δεξιά του «Dens Comp» για να το ενεργοποιήσετε και να το απενεργοποιήσετε.

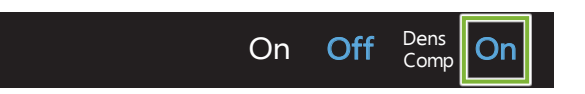

# <mark>Τι είναι η αντιστάθμιση πυκνότητας (Dens Comp)</mark>;

σκληρούς ιστούς. Χρησιμοποιείται για ακτινογραφία που θα απεικονίζει μαλακούς και

Αυτή η λειτουργία πρέπει να είναι ενεργή για την εξασφάλιση εικόνας που να απεικονίζει τους σκληρούς και τους μαλακούς ιστούς που απαιτούνται για τις κεφαλομετρικές μετρήσεις.

(Εάν είναι απενεργοποιημένη, δεν εμφανίζονται οι μαλακοί ιστοί)

- \* Η λειτουργία αντιστάθμισης πυκνότητας δεν είναι ίδια με τη λειτουργία αυτόματης έκθεσης.
- \* Καθώς το ρεύμα του σωλήνα αλλάζει κατά την έκθεση όταν είναι ενεή, η τιμή του ρεύματος σωλήνα δεν φαίνεται στον πίνακα λειτουργίας.
- \* Για βρέφη, μειώστε την τάση σωλήνα στα 80 kV.

# 5.Ρύθμιση αντιστάθμισης πυκνότητας<br>Γ

#### **\* Πλευρική μόνο**

M Πιέστε τον αριθμό στα δεξιά του «Soft Tissue» για να ρυθμίσετε τη θέση έναρξης της λειτουργίας αντιστάθμισης πυκνότητας. Μπορεί να ρυθμιστεί από -10 έως 10 mm (5 βήματα των 5 mm).<br>''

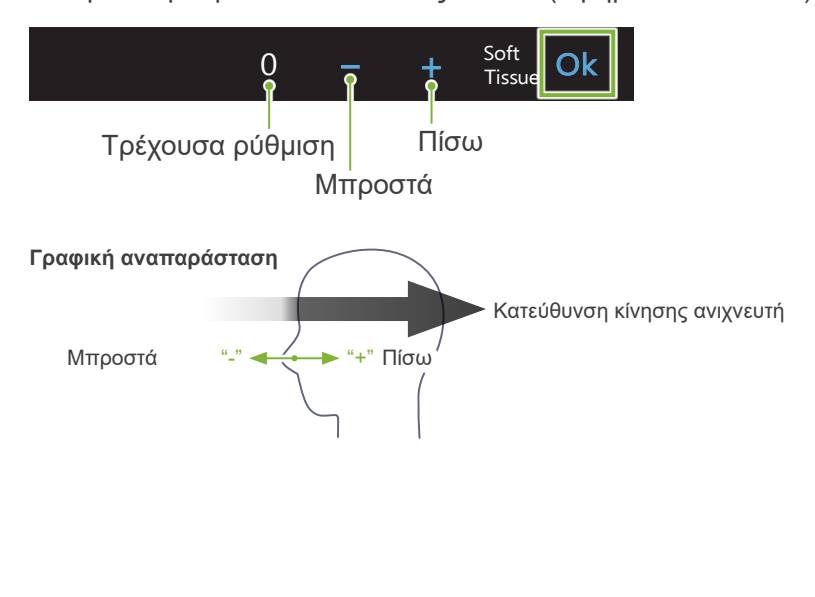

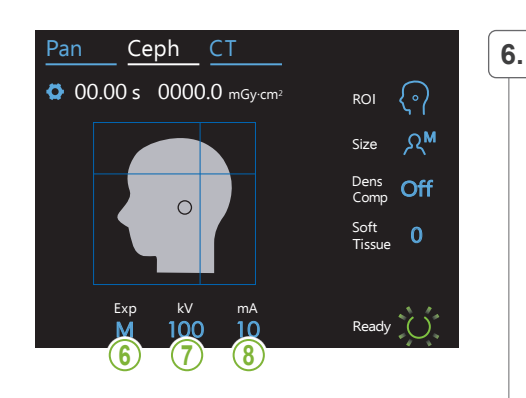

#### Ceph CT **6.Ρύθμιση έκθεσης**

Αγγίξτε το γράμμα κάτω από το «Exp» για να ρυθμίσετε το πρόγραμμα έκθεσης.

- Dens \* Η αυτόματη λειτουργία δεν μπορεί να χρησιμοποιηθεί για κεφαλομετρικές λήψεις.
	- M Χειροκίνητη έκθεση

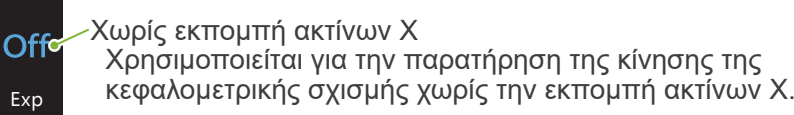

-Τρέχουσα ρύθμιση M⊶

#### <mark>7.Ρύθμιση τάσης σωλήνα</mark>

Αγγίξτε τον αριθμό κάτω από το «kV» για να ρυθμίσετε την τάση. M Μπορεί να ρυθμιστεί από 60 – 100 kV σε βήματα των 5 kV.

100<mark>ς</mark> - Τρέχουσα ρύθμιση Αύξηση Μείωση  $-\bullet$ kV M<sub>ax</sub> District Pύθμιση

 $\mathbb{R}$ 

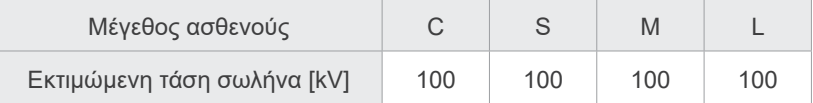

#### $\overline{\phantom{a}}$ **8.Ρύθμιση ρεύματος σωλήνα**

Αγγίξτε τον αριθμό κάτω από το «mA» για να ρυθμίσετε το ρεύμα σωλήνα.

M Size Μπορεί να ρυθμιστεί από 2 – 10 mA σε βήματα των 1 mA.

- $10<sup>o</sup>$ Τρέχουσα ρύθμι<mark>σ</mark>η  $+ -$ Αύξηση  $\mathbf{I}$ 
	-
	- Μείωση
- Ρύθμιση mA Oke

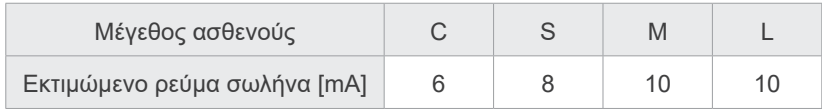

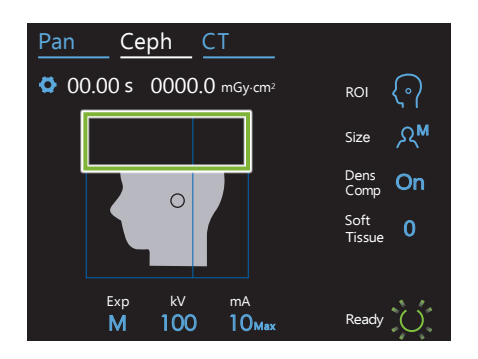

#### **9. Επιλογή περιοχών για αποκοπή**

#### **\* Πλευρικές και ΡΑ λήψεις μόνο, όπως απαιτείται.**

Για τη μείωση της δοσολογίας ακτίνων Χ του ασθενούς, δεν εκπέμπονται ακτίνες Χ σε επιλεγμένες περιοχές.

Αγγίξτε τις ορθογώνιες περιοχές στην κεφαλομετρική εικόνα για να μαυρίσουν, ώστε να μην εκτεθούν στην εκπομπή ακτίνων Χ. Αγγίξτε ξανά μια περιοχή για να την επαναφέρετε στην αρχική κατάσταση και να επιτρέπεται η έκθεση σε ακτίνες Χ.

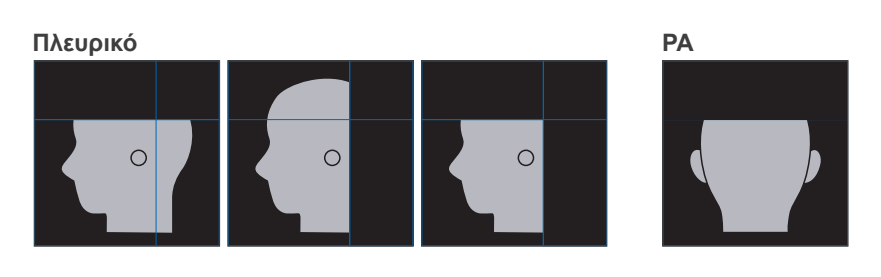

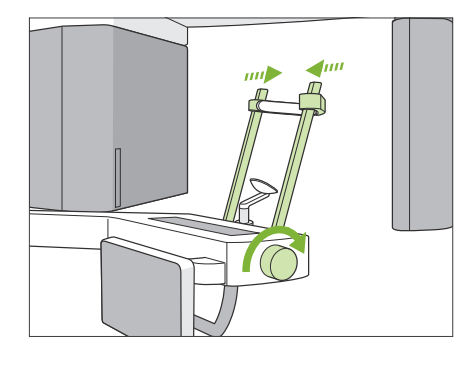

#### **10. Ελέγξτε τους κροταφιαίους σταθεροποιητές**

Βεβαιωθείτε ότι οι κροταφιαίοι σταθεροποιητές που χρησιμοποιούνται για τις πανοραμικές λήψεις είναι εντελώς κλειστοί.

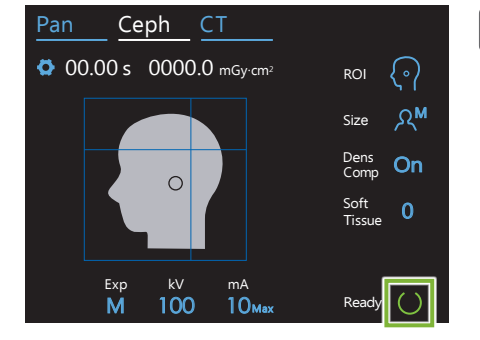

#### **11. Πιέστε το πλήκτρο Ready**

Πιέστε το πλήκτρο Ready.

Η κεφαλή ακτίνων Χ θα γυρίσει στην κεφαλομετρική της θέση και ο βραχίονας θα μεταβεί αυτόματα στη θέση κεφαλομετρικής έκθεσης.

#### <u>ΛΠΡΟΦΥΛΑΞΗ</u>

• Βεβαιωθείτε ότι ο ασθενής δεν βρίσκεται κοντά στη μονάδα όταν πιέσετε το πλήκτρο Ready. Διαφορετικά ο βραχίονας μπορεί να χτυπήσει τον ασθενή.

Ποτέ μη μετακινείτε τον βραχίονα χειροκίνητα. Ο βραχίονας μπορεί να μη ρυθμιστεί στη σωστή κεφαλομετρική θέση εάν μετακινηθεί ξαφνικά με το χέρι. Επίσης, μπορεί να έρθει σε επαφή με άτομα που βρίσκονται κοντά, όταν μετακινείται στην κεφαλομετρική του θέση. Εάν ο βραχίονας έχετε μετακινηθεί κατά λάθος χειροκίνητα, ή χτυπήσει σε κάτι ενώ κινείται, πιέστε το πλήκτρο Pan. Στη συνέχεια, πιέστε ξανά το πλήκτρο Ceph και πιέστε το πλήκτρο Ready.

Εάν οι κροταφιαίοι σταθεροποιητές δεν είναι εντελώς κλειστεί, ή εάν ο ασθενής δεν βγει από τη μονάδα μετά τη έκθεση, ενδέχεται να εμφανιστεί μήνυμα σφάλματος στον πίνακα ελέγχου.

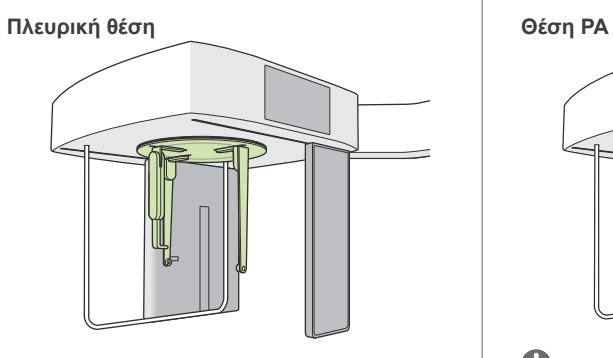

#### **12. Ρυθμίστε τη βάση κεφαλής κεφαλομετρικής λήψης**

Βάλτε τη βάση κεφαλής στη σωστή γωνία για την επιθυμητή έκθεση.

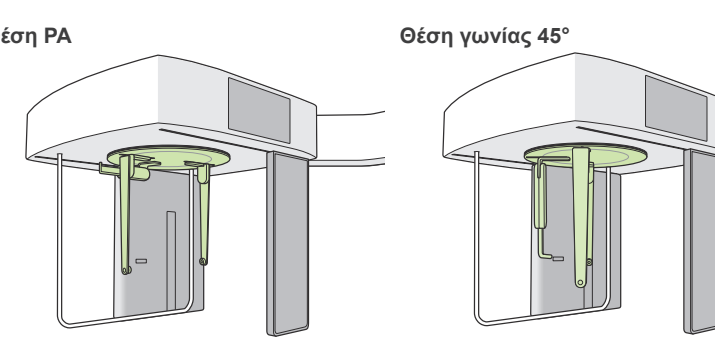

Για λήψη ΡΑ, γλιστρήσει προς τα έξω η πλάκα ρίνιου σημείου, μπορεί να προκληθεί ζημιά. Πάντοτε να την ανεβάζετε όπως φαίνεται στην εικόνα.

Κατά την περιστροφή της βάσης κεφαλής, κατεβάστε την πλάκα ρινικού σημείου προς τα κάτω και μετακινήστε την προς τα μέσα. Κρατήστε τις πλάκες ράβδων για τα αυτιά στις βάσεις τους, και περιστρέψτε προσεκτικά τη βάση κεφαλής.

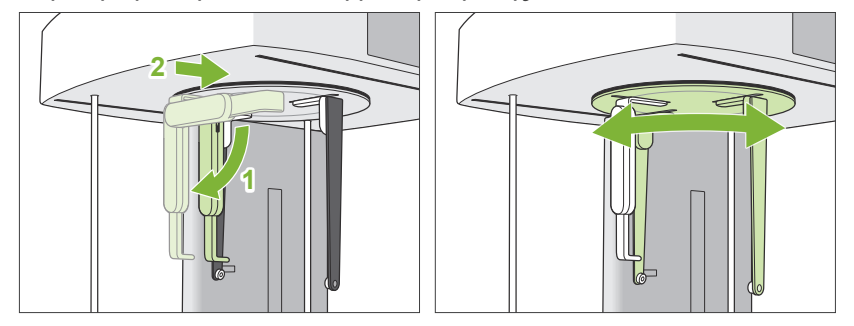

Για να μετακινήσετε την πλάκα ρίνιου σημείου, πιέστε την από τη βάση της. Μπορεί να σπάσει εάν την πιάσετε από την άκρη.

Κρατήστε τις πλάκες των ράβδων για τα αυτιά, μία σε κάθε χέρι, και ανοίξτε τις εντελώς.

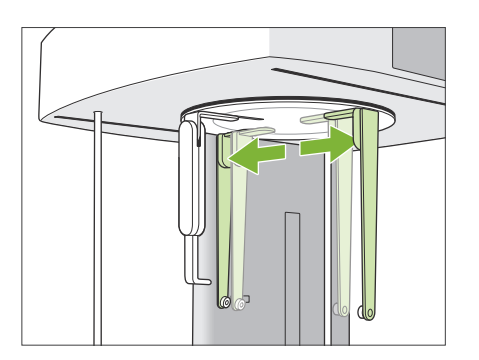

**1 2**

Τραβήξτε την πλάκα ρίνιου σημείου και γυρίστε την προς τα πάνω.

#### ΔΠΡΟΦΥΛΑΞΗ

• Όταν ανεβάζετε την πλάκα ρίνιου σημείου, γυρίστε την προς την κατεύθυνση που δείχνει η εικόνα. Εάν την γυρίσετε προς την αντίθετη κατεύθυνση, θα σπάσει.

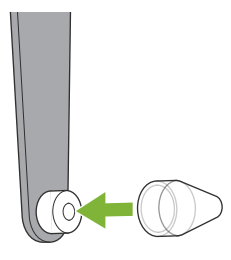

#### **13. Βάλτε τις ράβδους για τα αυτιά**

Βάλτε τις ράβδους για τα αυτιά στους άξονές τους.

### **ΛΠΡΟΕΙΔΟΠΟΙΗΣΗ**

• Απολυμάνετε τις ράβδους για τα αυτιά και την πλάκα ρίνιου σημείου μετά από κάθε χρήση με αιθανόλη (70 vol% έως 80 vol%). Αντικαταστήστε τα εάν έχουν φθορές, ζημιές ή ακαθαρσίες.

# **4.3.2 Είσοδος και θέση ασθενούς**

#### **1. Προετοιμασία Ασθενούς**

Ζητήστε από τον ασθενή να φορέσει ποδιά προστασίας από ακτίνες Χ, κτλ.

#### ΛΠΡΟΦΥΛΑΞΗ

- Ο ασθενής θα πρέπει να αφαιρέσει τα γυαλιά του και τυχόν αξεσουάρ όπως κολιέ κτλ. Διαφορετικά θα αποτύχει η έκθεση.
- Βεβαιωθείτε ότι δεν μπορούν να πιαστούν τα μαλλιά του ασθενούς στα κινούμενα τμήματα.

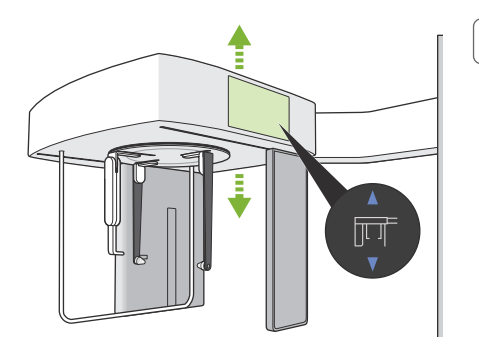

#### **2. Είσοδος ασθενούς**

Ρυθμίστε το ύψος της κεφαλομετρικής μονάδας έτσι ώστε οι ράβδοι για τα αυτιά να είναι περίπου στο ίδιο ύψος με τα αυτιά του ασθενούς. Πιέστε παρατεταμένα τους διακόπτες Up και Down για να ανεβάσετε ή να κατεβάσετε τη μονάδα. Αφήστε τον διακόπτη για να σταματήσετε τη μονάδα.

Πάντοτε να χρησιμοποιείτε τους διακόπτες Up και Down για να ρυθμίζετε το ύψος της μονάδας. Ποτέ μην την παραβιάζετε καθώς μπορεί να πάθει ζημιά.

#### ΛΠΡΟΦΥΛΑΞΗ

- Κρατάτε τα δάχτυλά σας μακριά από τυχόν κενά και ανοίγματα κινούμενων εξαρτημάτων όπως η βάση κεφαλής, καθώς και από τις οπές της στήλης στήριξης.
- Όταν ανεβάζετε ή κατεβάζετε την κεφαλομετρική μονάδα ή το κεφαλομετρικό στήριγμα, προσέξτε να μην έρθει σε επαφή με τον ασθενή.

Για λήψεις ΡΑ, πιέστε τον διακόπτη In/Out. Η κεφαλομετρική σχισμή μετακινείται προς τα πίσω έτσι ώστε να μπορεί να μπει εύκολα στη μονάδα ο ασθενής.

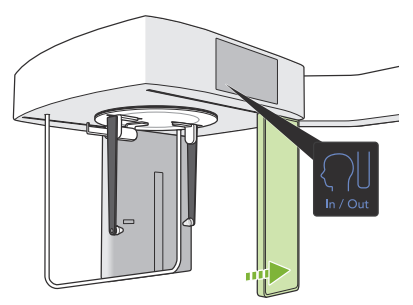

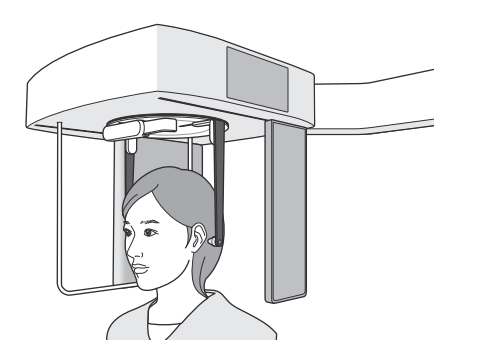

Ζητήστε από τον/την ασθενή να σταθεί ίσια και ακριβώς κάτω από τη βάση κεφαλής.

#### **ΛΠΡΟΦΥΛΑΞΗ**

• Ποτέ μην αφήνετε τον ασθενή να πιάνεται από το προστατευτικό ασθενούς.

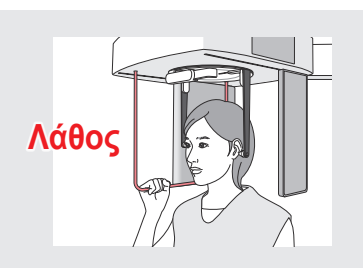

#### **3.Εισάγετε τις ράβδους για τα αυτιά**

Χρησιμοποιήστε τους διακόπτες Up και Down για να ανεβάσετε ή να κατεβάσετε τη μονάδα, έτσι ώστε οι ράβδοι για τα αυτιά να ευθυγραμμιστούν με το εξωτερικό ωτικό άνοιγμα του ασθενούς.

#### **ΛΠΡΟΦΥΛΑΞΗ**

• Όταν κατεβάζετε την κεφαλομετρική μονάδα ή το κεφαλομετρικό στήριγμα, προσέξτε να μην έρθει σε επαφή με τον ασθενή.

Πριν τοποθετήστε τις ράβδους για τα αυτιά, προειδοποιήστε τον ασθενή να μη μετακινηθεί μέχρι να ολοκληρωθεί η έκθεση.

Εισάγετε πρώτα τη δεξιά ράβδο για τα αυτιά (**A**).

Στη συνέχεια, κλείστε προσεκτικά τις πλάκες των ράβδων για τα αυτιά και με τα δύο χέρια, και εισάγετε προσεκτικά τη ράβδο στο αριστερό αυτί (**B**).

#### **ΛΠΡΟΦΥΛΑΞΗ**

- Μετακινήστε τις πλάκες πολύ προσεκτικά όταν εισάγετε τις ράβδους για τα αυτιά. Μην ανεβάζετε ή κατεβάζετε την κεφαλομετρική μονάδα αφού εισάγετε τις ράβδους για τα αυτιά. Διαφορετικά, μπορεί να τραυματιστεί ο ασθενής.
- Εάν μετακινηθεί ο ασθενής στη διάρκεια της εκπομπής, ο ανιχνευτής ή η σχισμή μπορεί να τον χτυπήσει, προκαλώντας παραμόρφωσης της εικόνας ή άλλη αστοχία στη λήψη.

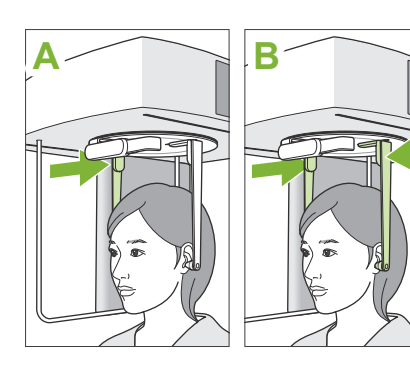

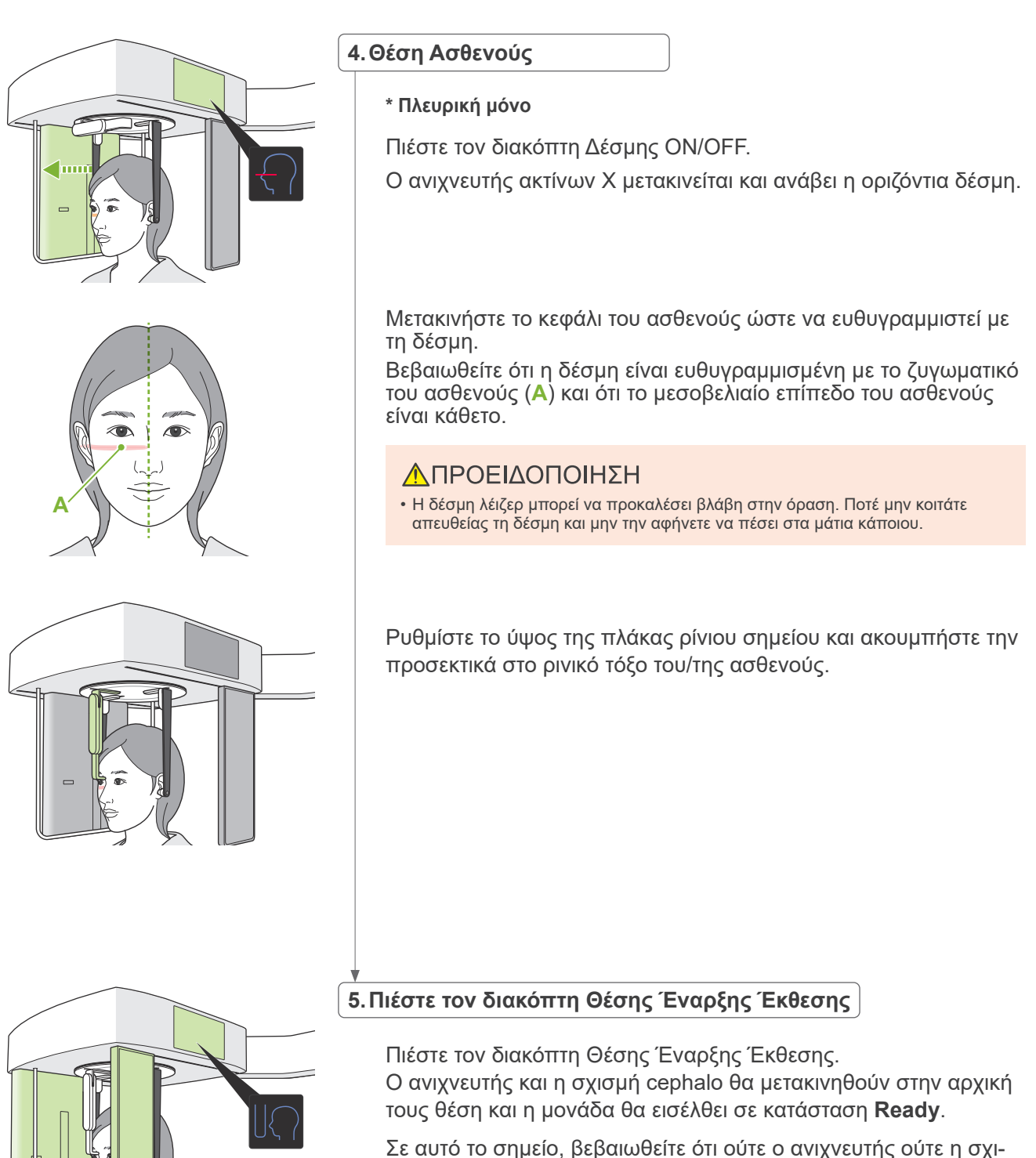

σμή έρχονται σε επαφή με τον ασθενή.

Πείτε στον/στην ασθενή ότι πρόκειται να ξεκινήσει η έκθεση, καθαρά και δυνατά, και στη συνέχεια βγείτε από την ακτινογραφική αίθουσα.

anononi

# **4.3.3 Έκθεση**

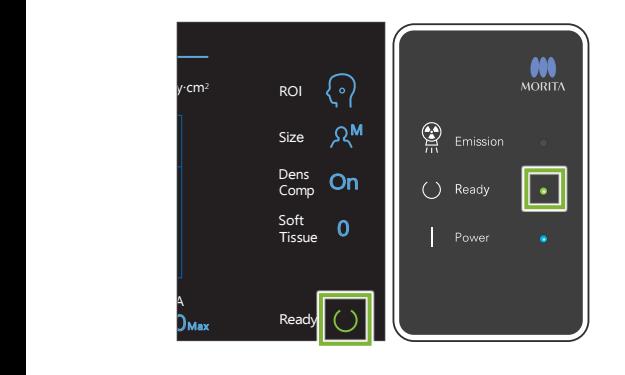

#### **1.Έλεγχος κατάστασης ετοιμότητας**

Βεβαιωθείτε ότι το πλήκτρο Ready στον πίνακα ελέγχου, και το LED Ready (πράσινο) στο κυτίο ελέγχου είναι ενεργοποιημένα.

# **2.Εκπομπή ακτίνων Χ**

Πιέστε παρατεταμένα τον διακόπτη Emission. Η εκπομπή θα ξεκινήσει μετά από μερικά δευτερόλεπτα, και θα

μετακινηθεί η κεφαλομετρική σχισμή.

Ανάβει το (κίτρινο) LED Emission στον πίνακα ελέγχου, και ακούγεται η μελωδία.

Μπορεί να περάσουν έως και 15 δευτερόλεπτα από τη στιγμή που θα πιέσετε τον διακόπτη Emission μέχρι να αρχίσει η εκπομπή ακτίνων Χ. Αυτό δεν είναι αφύσικο. Η μονάδα χρειάζεται λίγο χρόνο προκειμένου να εξακριβώσει τις ρυθμίσεις του υπολογιστή.

#### <u>ΛΠΡΟΕΙΔΟΠΟΙΗΣΗ</u>

• Σε περίπτωση έκτακτης ανάγκης, αφήστε τον διακόπτη Emission ή πιέστε τον διακόπτη διακοπής έκτακτης ανάγκης. Η εκπομπή ακτίνων Χ, ο ανιχνευτής και η σχισμή θα σταματήσουν αμέσως.

# ΛΠΡΟΦΥΛΑΞΗ

- Βγείτε από την ακτινογραφική αίθουσα για να πιέσετε τον διακόπτη Emission.
- Εάν, για κάποιον λόγο, ο χειριστής πρέπει να παραμείνει στην ακτινογραφική αίθουσα, θα πρέπει να φοράει ποδιά ακτινοπροστασίας και παραμείνει τουλάχιστον 2 μέτρα μακριά από το εστιακό σημείο της εκπομπής ακτίνων Χ. Επίσης θα πρέπει να παραμείνει έξω από την περιοχή που εκτίθεται σε εκπομπή ακτίνων Χ.
- Πιέστε παρατεταμένα τον διακόπτη Emission μέχρι να ολοκληρωθεί η εκπομπή ακτίνων Χ. Εάν αφήσετε τον διακόπτη στη διάρκεια της εκπομπής, η έκθεση θα διακοπεί.
- Εάν διακοπεί η εκπομπή ακτίνων Χ πριν ολοκληρωθεί η έκθεση, απομακρύνετε τον ασθενή από τη μονάδα. Στη συνέχεια, επαναλάβετε την τοποθέτηση του ασθενούς και τη διαδικασία εκπομπής.

\* Είναι καλή ιδέα να έχετε έναν καθρέφτη όπου ο ασθενής θα βλέπει τον εαυτό του, προκειμένου να φροντίζει ώστε να μην μετακινηθεί.

# **3.Ολοκλήρωση έκθεσης**

Η μελωδία σταματάει να ακούγεται όταν έχει ολοκληρωθεί η έκθεση. Αφήστε τον διακόπτη Emission και βάλτε τον στη βάση του στον πίνακα ελέγχου.

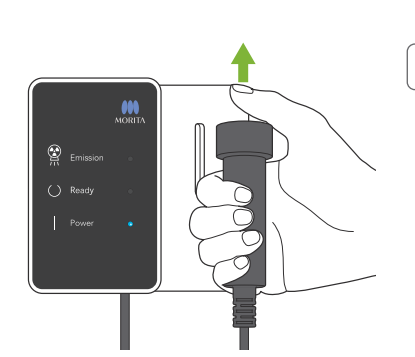

# **4.3.4 Είσοδος Ασθενούς**

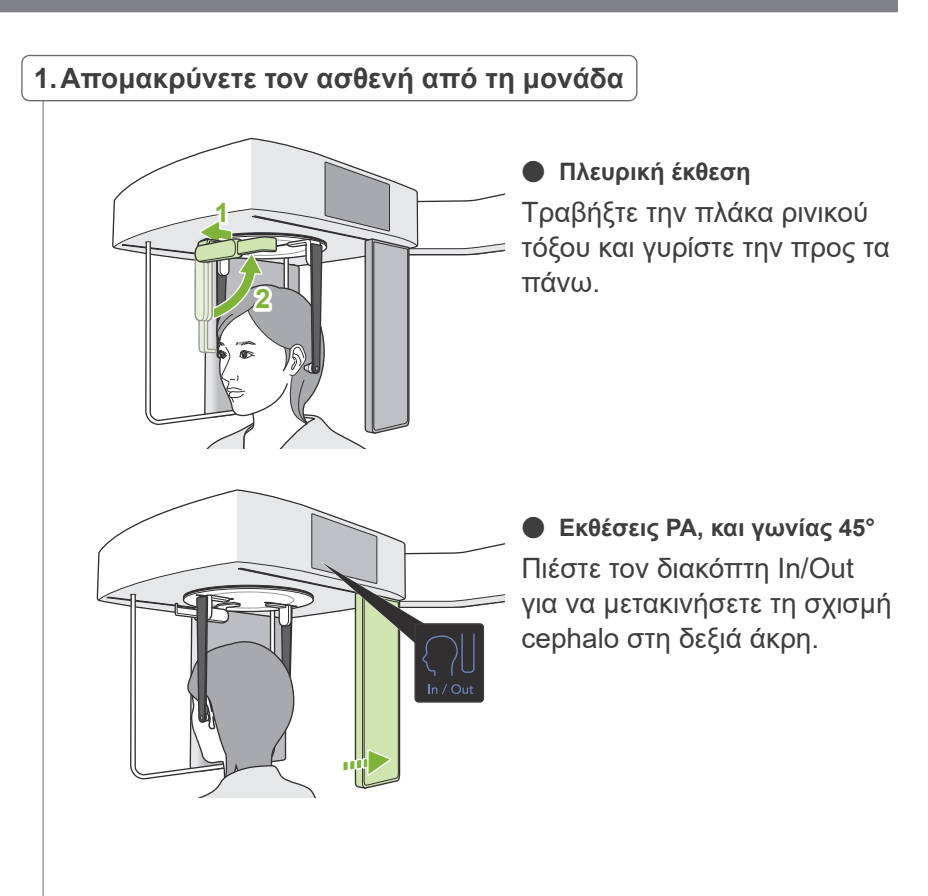

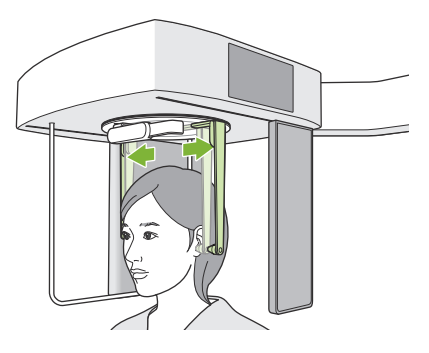

Ανοίξτε προσεκτικά τις ράβδους για τα αυτιά και με τα δύο χέρια, για να βγάλετε τις ράβδους από τα αυτιά του ασθενούς. Απομακρύνετε τον/την ασθενή από τη μονάδα.

#### **ΛΠΡΟΦΥΛΑΞΗ**

• Μετακινήστε τις πλάκες των ράβδων για τα αυτιά πολύ προσεκτικά, για να βγάλετε τις ράβδους από τα αυτιά, και βεβαιωθείτε ότι οι ράβδοι έχουν βγει εντελώς. Διαφορετικά, μπορεί να τραυματιστεί ο ασθενής.

#### **2.Αφαιρέστε τις ράβδους για τα αυτιά**

Αφαιρέστε τις ράβδους για τα αυτιά.

Απολυμάνετε τις ράβδους για τα αυτιά με αιθανόλη (70 vol% έως 80 vol%).

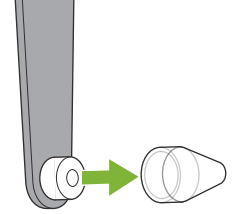

# **4.3.5 Μετάδοση εικόνας**

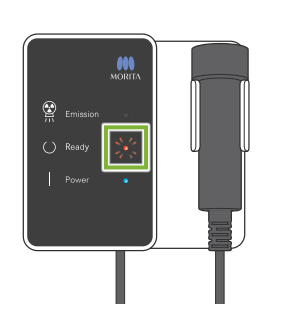

#### **1.Μετάδοση**

Μετά την ολοκλήρωση της έκθεσης, η εικόνα αποστέλλεται στο i-Dixel WEB.

Στη διάρκεια της μετάδοσης, το LED Ready είναι κόκκινο και αναβοσβήνει.

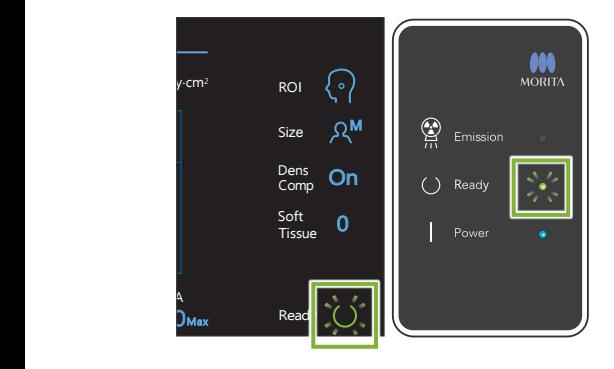

#### **2.Αναπαράσταση εικόνας**

Στο i-Dixel WEB θα εμφανιστεί το μήνυμα «Transferring image!», και μετά από περίπου 30 δευτερόλεπτα εμφανίζεται η εικόνα.

Μετά την ολοκλήρωση της μετάδοσης, το LED Ready στο κυτίο ελέγχου και το πλήκτρο Ready στον πίνακα ελέγχου θα γίνουν πράσινα και θα αναβοσβήνουν.

Όταν ολοκληρωθεί η εκπομπή, ακούγεται ένα διπλό μπιπ και το LED γίνεται πράσινο και αναβοσβήνει, αλλά δεν μπορεί να γίνει νέα έκθεση πριν εμφανιστεί η εικόνα στην οθόνη του υπολογιστή.

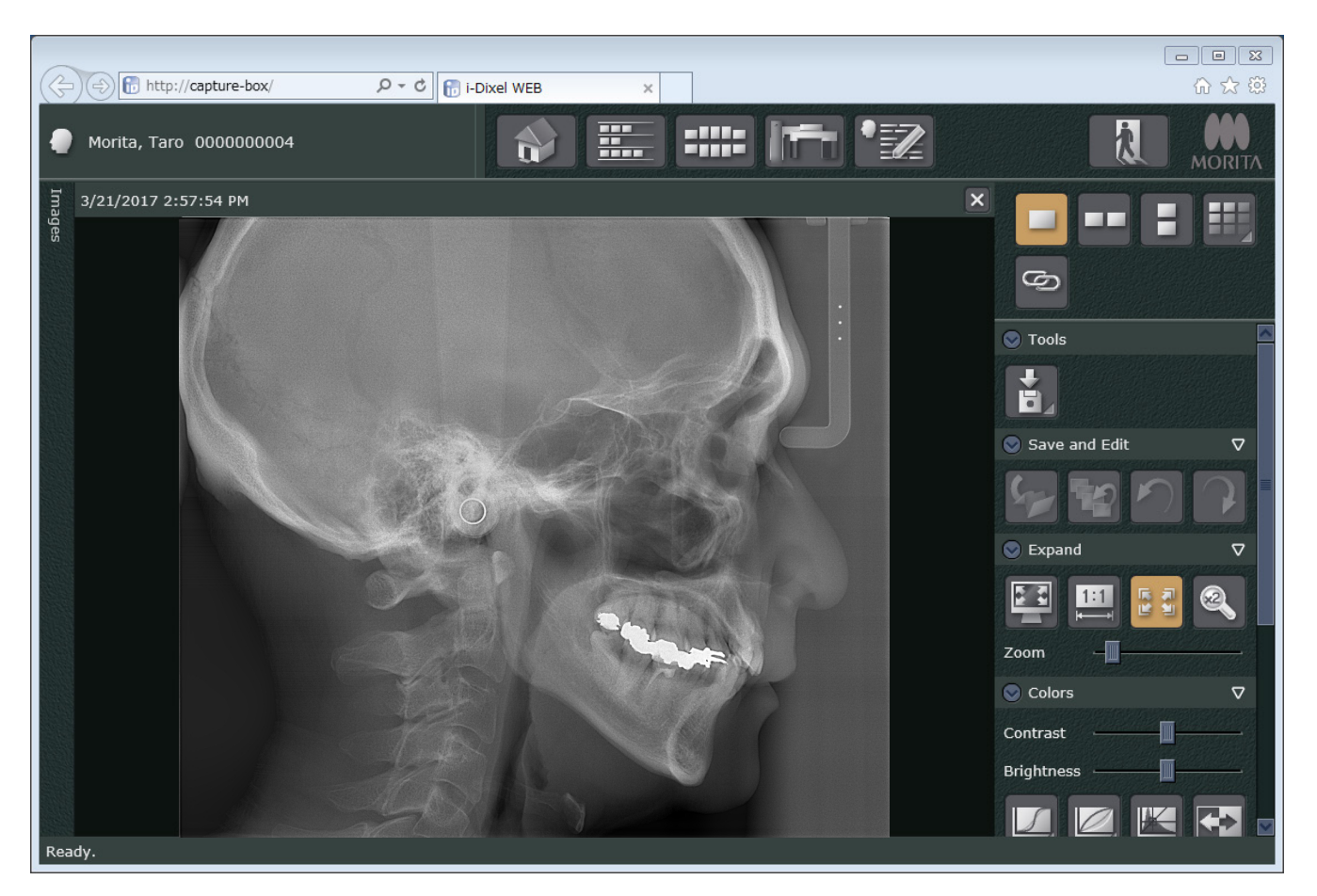

- \* Χρησιμοποιείται αυτόματη αντιστάθμιση πυκνότητας στις ψηφιακές λήψεις, για καλύτερη απεικόνιση. Ωστόσο, εάν κάποιες περιοχές της εικόνας είναι ιδιαίτερα σκούρες, η αντιστάθμιση πυκνότητας θα τείνει να κάνει πιο λευκή από το συνηθισμένο ολόκληρη την εικόνα.
- \* Οριζόντιες γραμμές χωρίζουν την εικόνα σε τρία μέρη. Οι γραμμές αυτές είναι ορατές μόνο όταν γίνει μεγέθυνση της εικόνας. Οι γραμμές αυτές είναι τα σημεία ένωσης των 3 τμημάτων του ανιχνευτή, και δεν είναι αφύσικες ή ένδειξη δυσλειτουργίας.

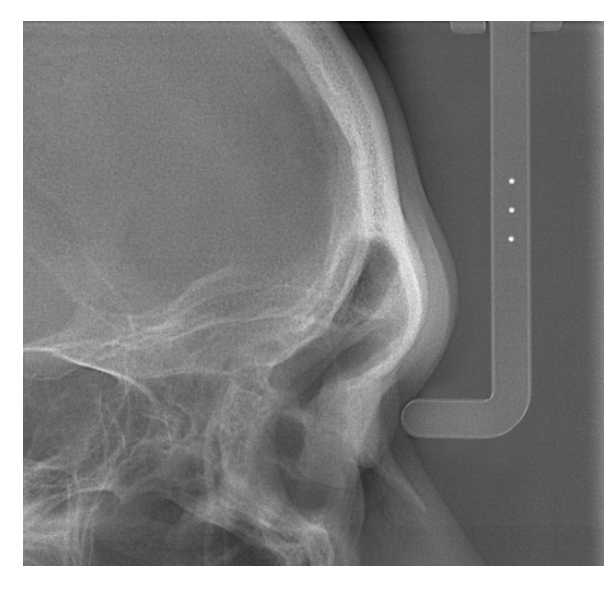

Υπάρχουν 3 ατσάλινες σφαίρες διαμέτρου 1 mm στο κέντρο της πλάκας ρίνιου σημείου, με απόσταση 5 mm μεταξύ τους.

Για τις μετρήσεις απευθείας στο i-Dixel WEB, η εργοστασιακή ρύθμιση για αυτές είναι 5 mm, αλλά τα εξαγόμενα δεδομένα μεγεθύνονται 1.1 Χ.

Οι σφαίρες αυτές μπορούν να χρησιμοποιηθούν για την εκτίμηση του μήκους όταν, για παράδειγμα, χρησιμοποιείται λογισμικό ανάλυσης κτλ.

# **4.4 Έκθεση χεριού**

#### **4.4.1 Προετοιμασία**

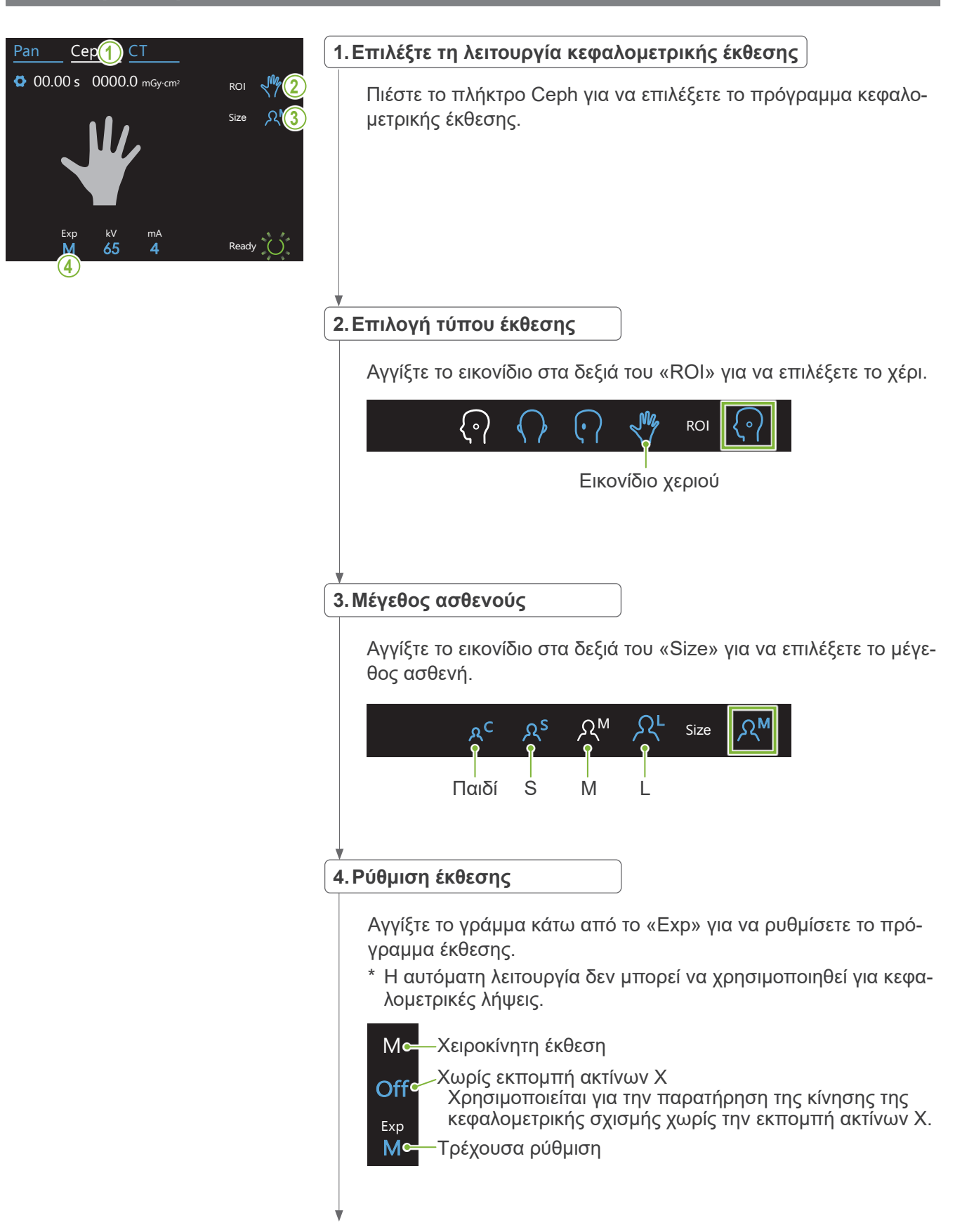

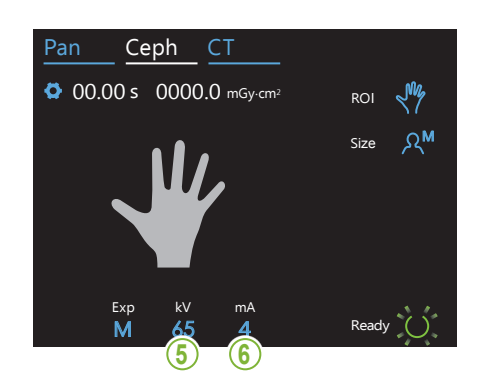

#### **5.Ρύθμιση τάσης σωλήνα**

Μπορεί να ρυθμιστεί από 60 – 100 kV σε βήματα των 5 kV. Eκτιμώμενη τάση: 65 kV (όλα τα μεγέθη ασθενούς)<br>———————————————————— Ceph CT Αγγίξτε τον αριθμό κάτω από το «kV» για να ρυθμίσετε την τάση.

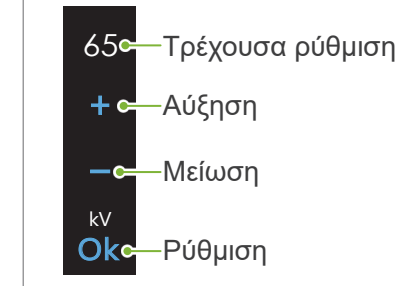

### **6.Ρύθμιση ρεύματος σωλήνα**

│ Αγγίξτε τον αριθμό κάτω από το «mA» για να ρυθμίσετε το ρεύμα σωλήνα.

Μπορεί να ρυθμιστεί από 2 – 10 mA σε βήματα των 1 mA.

Eκτιμώμενο ρεύμα: 4 mA (όλα τα μεγέθη ασθενούς) Size

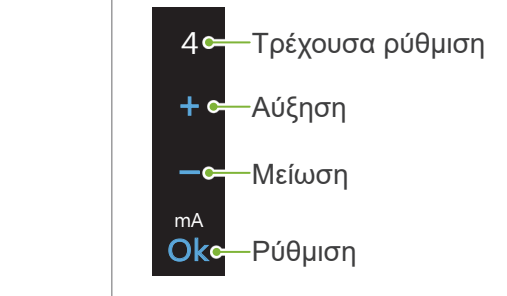

Exp kV

80

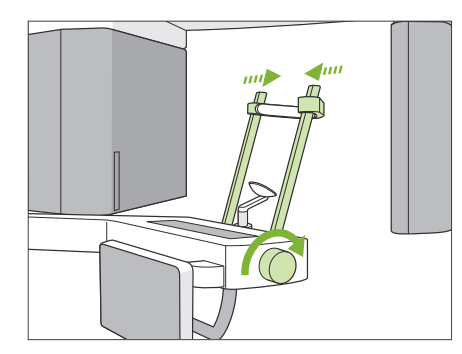

#### **7.Ελέγξτε τους κροταφιαίους σταθεροποιητές**

Βεβαιωθείτε ότι οι κροταφιαίοι σταθεροποιητές που χρησιμοποιούνται για τις πανοραμικές λήψεις είναι εντελώς κλειστοί.

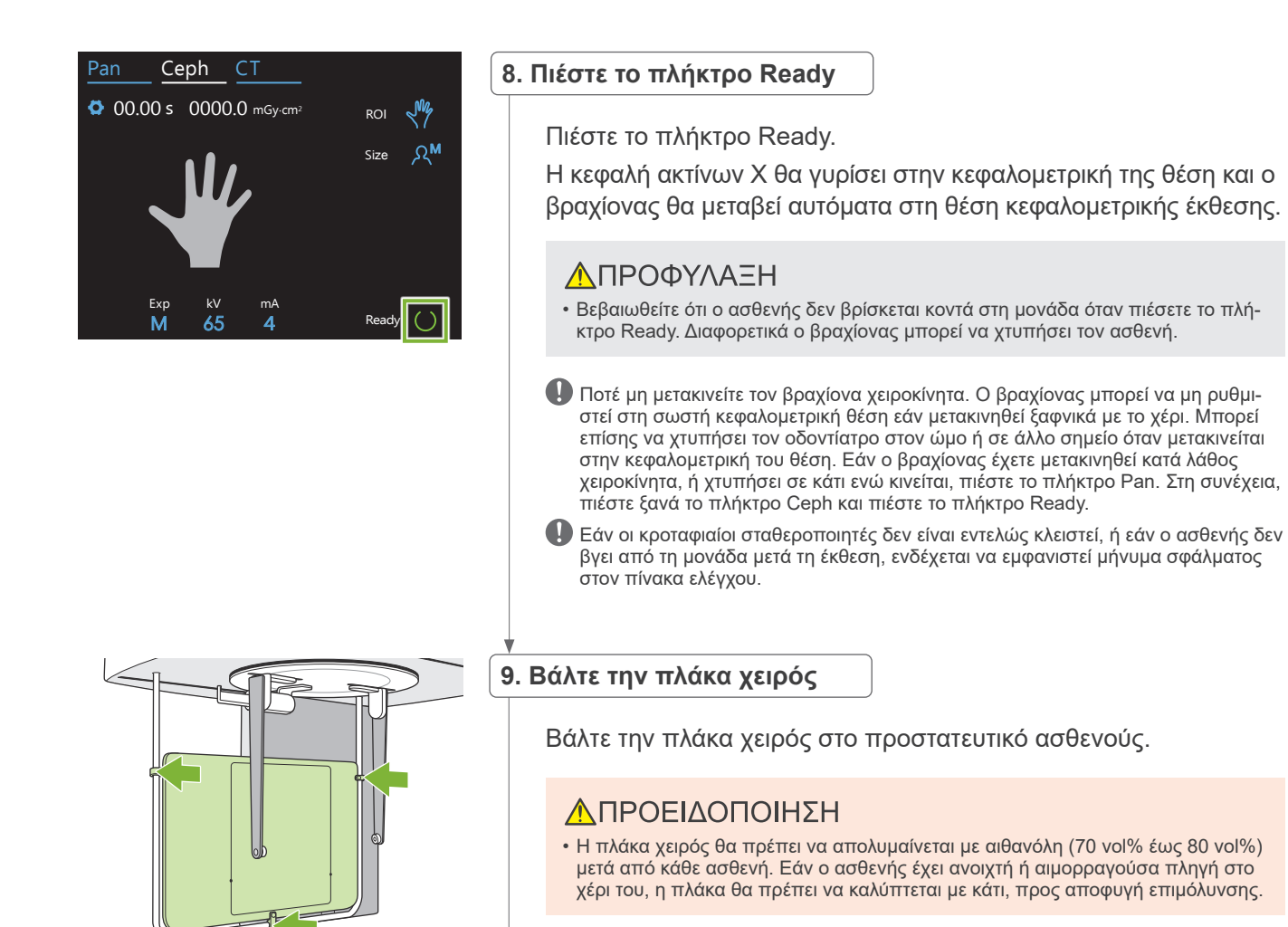

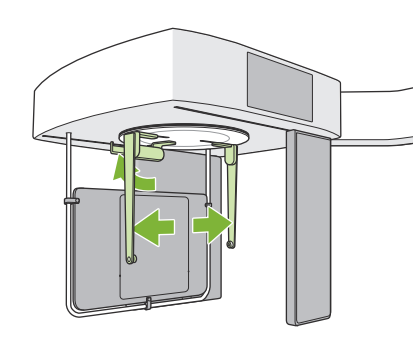

#### **10. Ρυθμίστε τη βάση κεφαλής κεφαλομετρικής λήψης**

Βάλτε τη βάση κεφαλής στη θέση έκθεσης ΡΑ.

Κλείστε την πλάκα ρίνιου σημείου και ανοίξτε εντελώς τις πλάκες των ράβδων για τα αυτιά.

# **4.4.2 Είσοδος και θέση ασθενούς**

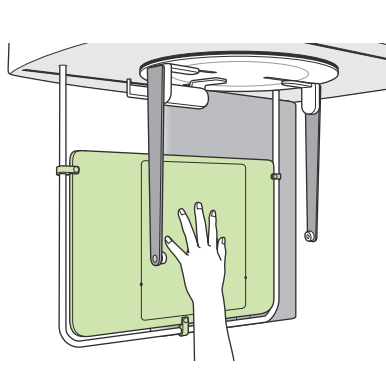

#### **1. Είσοδος ασθενούς**

Ζητήστε από τον ασθενή να τοποθετήσει το χέρι του μέσα στο ορθογώνιο πάνω στην πλάκα χειρός.

#### **ΛΠΡΟΦΥΛΑΞΗ**

• Βεβαιωθείτε ότι μέσα στο ορθογώνιο πάνω στην πλάκα χειρός δεν υπάρχει τίποτα εκτός από το χέρι του ασθενούς.

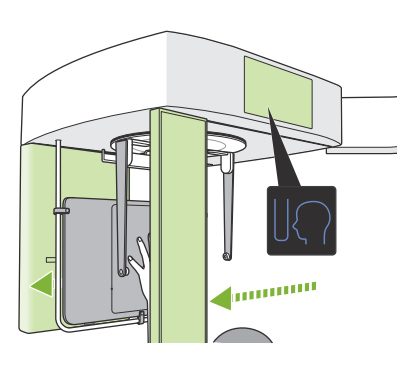

### **2. Πιέστε τον διακόπτη Θέσης Έναρξης Έκθεσης**

Πιέστε τον διακόπτη Θέσης Έναρξης Έκθεσης. Ο ανιχνευτής και η σχισμή cephalo θα μετακινηθούν στην αρχική τους θέση και η μονάδα θα εισέλθει σε κατάσταση **Ready**.

Σε αυτό το σημείο, βεβαιωθείτε ότι ούτε ο ανιχνευτής ούτε η σχισμή έρχονται σε επαφή με τον ασθενή.

Πείτε στον/στην ασθενή ότι πρόκειται να ξεκινήσει η έκθεση, καθαρά και δυνατά, και στη συνέχεια βγείτε από την ακτινογραφική αίθουσα.

#### **4.4.3 Έκθεση**

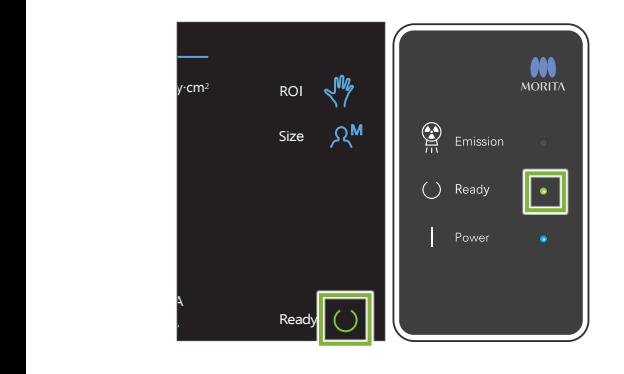

#### **1.Έλεγχος κατάστασης ετοιμότητας**

Βεβαιωθείτε ότι το πλήκτρο Ready στον πίνακα ελέγχου, και το LED Ready (πράσινο) στο κυτίο ελέγχου είναι ενεργοποιημένα.

#### **2.Εκπομπή ακτίνων Χ**

Πιέστε παρατεταμένα τον διακόπτη Emission.

Η εκπομπή θα ξεκινήσει μετά από μερικά δευτερόλεπτα, και θα μετακινηθεί η κεφαλομετρική σχισμή.

Ανάβει το (κίτρινο) LED Emission στον πίνακα ελέγχου, και ακούγεται η μελωδία.

Μπορεί να περάσουν έως και 15 δευτερόλεπτα από τη στιγμή που θα πιέσετε τον διακόπτη Emission μέχρι να αρχίσει η εκπομπή ακτίνων Χ. Αυτό δεν είναι αφύσικο. Η μονάδα χρειάζεται λίγο χρόνο προκειμένου να εξακριβώσει τις ρυθμίσεις του υπολογιστή.

#### <u>Λ</u>ΠΡΟΕΙΔΟΠΟΙΗΣΗ

• Σε περίπτωση έκτακτης ανάγκης, αφήστε τον διακόπτη Emission. Ή πιέστε τον διακόπτη διακοπής έκτακτης ανάγκης. Η εκπομπή ακτίνων Χ, ο ανιχνευτής και η σχισμή θα σταματήσουν αμέσως.

#### ΛΠΡΟΦΥΛΑΞΗ

- Βγείτε από την ακτινογραφική αίθουσα για να πιέσετε τον διακόπτη Emission.
- Εάν, για κάποιον λόγο, ο χειριστής πρέπει να παραμείνει στην ακτινογραφική αίθουσα, θα πρέπει να φοράει ποδιά ακτινοπροστασίας και παραμείνει τουλάχιστον 2 μέτρα μακριά από το εστιακό σημείο της εκπομπής ακτίνων Χ. Επίσης θα πρέπει να παραμείνει έξω από την περιοχή που εκτίθεται σε εκπομπή ακτίνων Χ.
- Πιέστε παρατεταμένα τον διακόπτη Emission μέχρι να ολοκληρωθεί η εκπομπή ακτίνων Χ. Εάν αφήσετε τον διακόπτη στη διάρκεια της εκπομπής, η έκθεση θα διακοπεί.
- Εάν διακοπεί η εκπομπή ακτίνων Χ πριν ολοκληρωθεί η έκθεση, απομακρύνετε τον ασθενή από τη μονάδα. Στη συνέχεια, επαναλάβετε την τοποθέτηση του ασθενούς και τη διαδικασία εκπομπής.

#### **3.Ολοκλήρωση έκθεσης**

Η μελωδία σταματάει να ακούγεται όταν έχει ολοκληρωθεί η έκθεση.

Αφήστε τον διακόπτη Emission και κρεμάστε τον στη βάση του στον πίνακα ελέγχου.

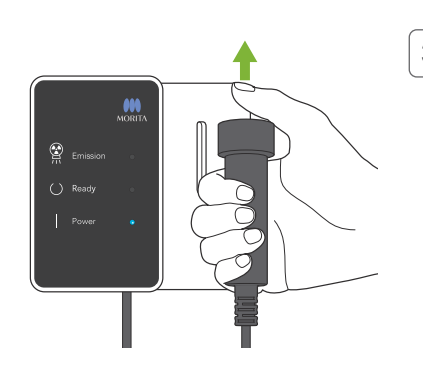

# **4.4.4 Είσοδος Ασθενούς**

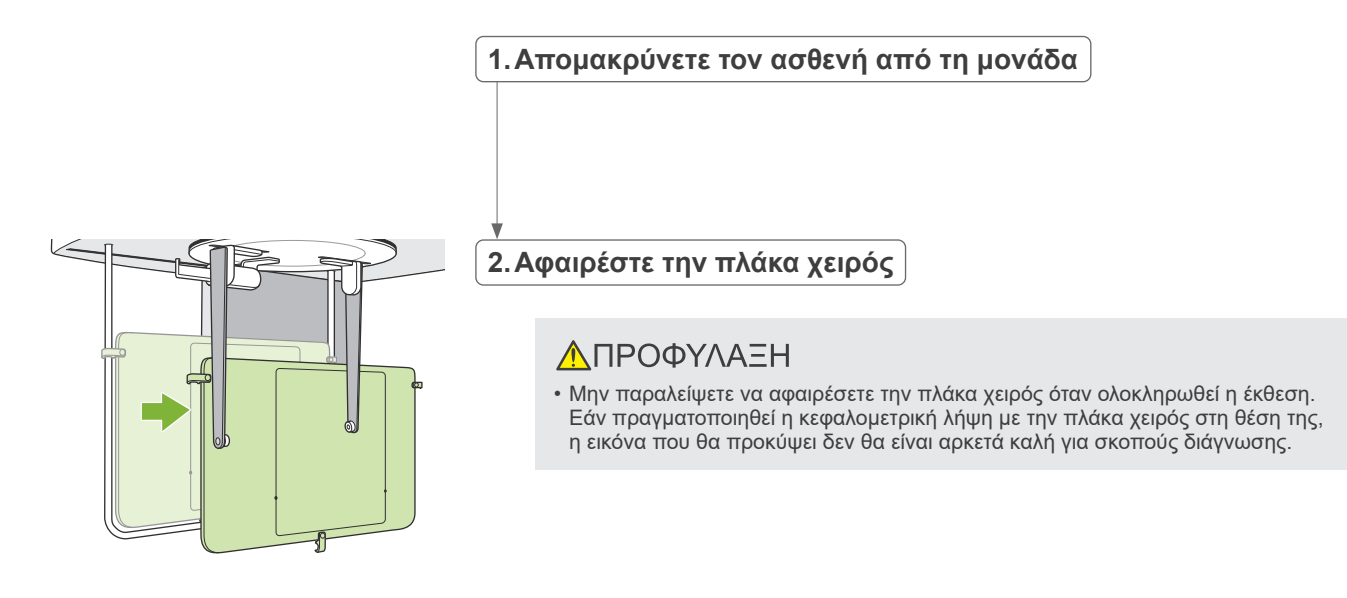

# **4.4.5 Μετάδοση εικόνας**

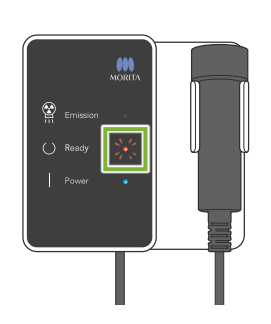

**1.Μετάδοση**

Μετά την ολοκλήρωση της έκθεσης, η εικόνα αποστέλλεται στο i-Dixel WEB.

Στη διάρκεια της μετάδοσης, το LED Ready είναι κόκκινο και αναβοσβήνει.

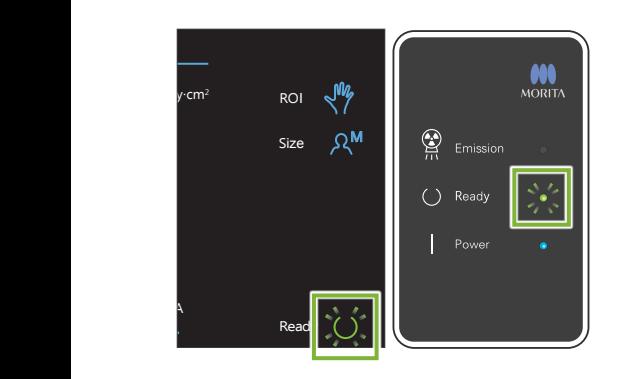

#### **2.Προβολή εικόνας**

Στο i-Dixel WEB θα εμφανιστεί το μήνυμα «Transferring image!», και μετά από περίπου 30 δευτερόλεπτα εμφανίζεται η εικόνα.

Μετά την ολοκλήρωση της μετάδοσης, το LED Ready στο κυτίο ελέγχου και το πλήκτρο Ready στον πίνακα ελέγχου θα γίνουν πράσινα και θα αναβοσβήνουν.

Όταν ολοκληρωθεί η εκπομπή, ακούγεται ένα διπλό μπιπ και το LED γίνεται πράσινο και αναβοσβήνει, αλλά δεν μπορεί να γίνει νέα έκθεση πριν εμφανιστεί η εικόνα στην οθόνη του υπολογιστή.

# **4.5 Βελτίωση κεφαλομετρικής εικόνας**

Εάν είναι δύσκολο να εντοπιστούν σημεία μέτρησης στις κεφαλομετρικές εικόνες, η λειτουργία Αυτόματης Βελτίωσης Εικόνας (ΑΙΕ) του i-Dixel WEB μπορεί να χρησιμοποιηθεί για τον καλύτερο εντοπισμό τους.

# **4.5.1 AIE (Αυτόματη Βελτίωση Εικόνας)**

Η λειτουργία λογισμικού ΑΙΕ διορθώνει την πυκνότητα στις πανοραμικές και κεφαλομετρικές εικόνες, και τις καθιστά πιο καθαρές και ευανάγνωστες.

Χρήση και πραγματοποίηση μετρήσεων στην ΑΙΕ:

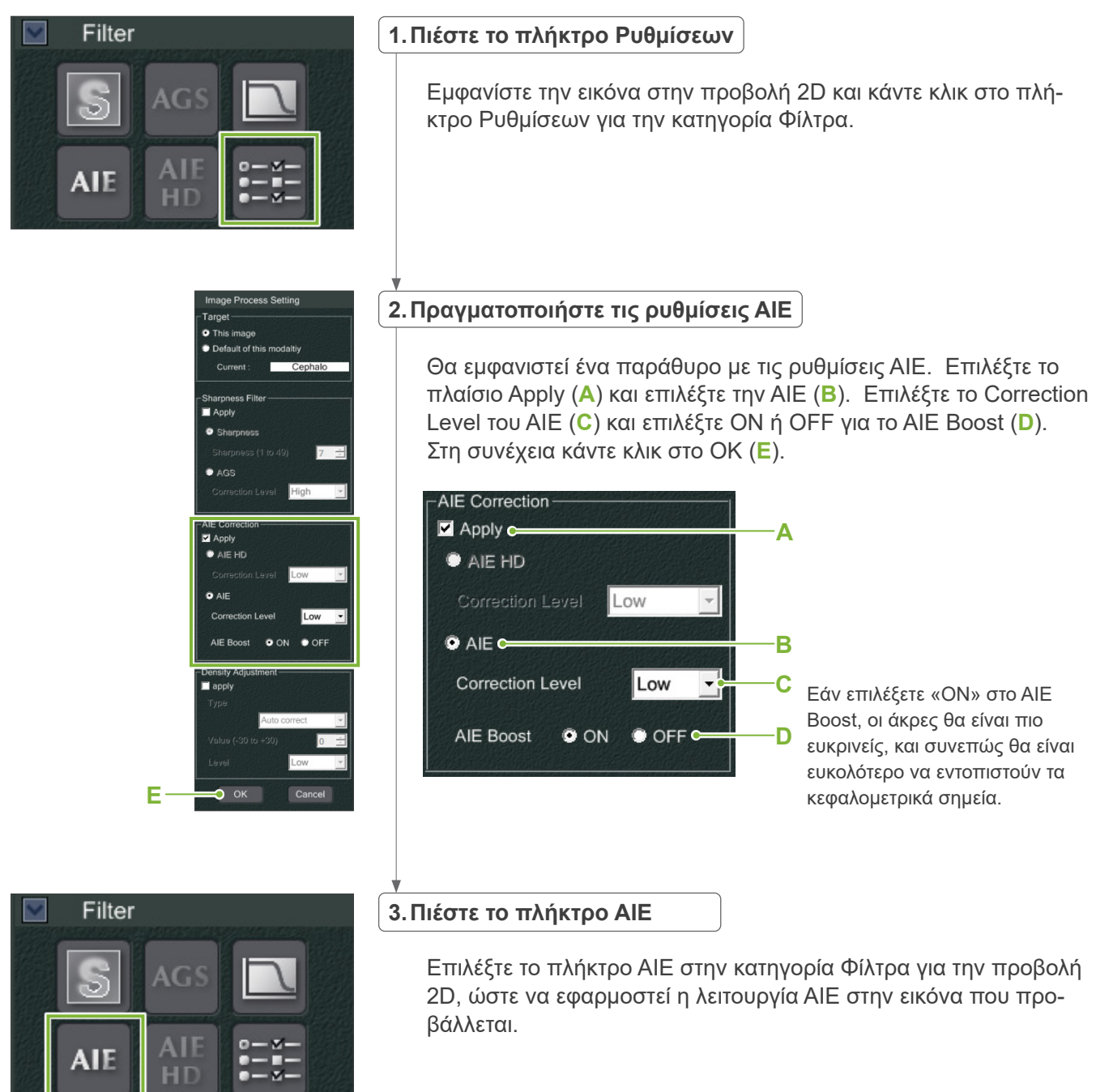

#### **ⶤ Εργοστασιακές ρυθμίσεις**

Μπορείτε να κάνετε τις εργοστασιακές ρυθμίσεις της ΑΙΕ έτσι ώστε η λειτουργία ΑΙΕ να εφαρμόζεται αυτόματα σε κάθε εικόνα. Για τις εργοστασιακές ρυθμίσεις, μεταβείτε στη σελίδα Maintenance και κάντε κλικ στην καρτέλα Imaging.

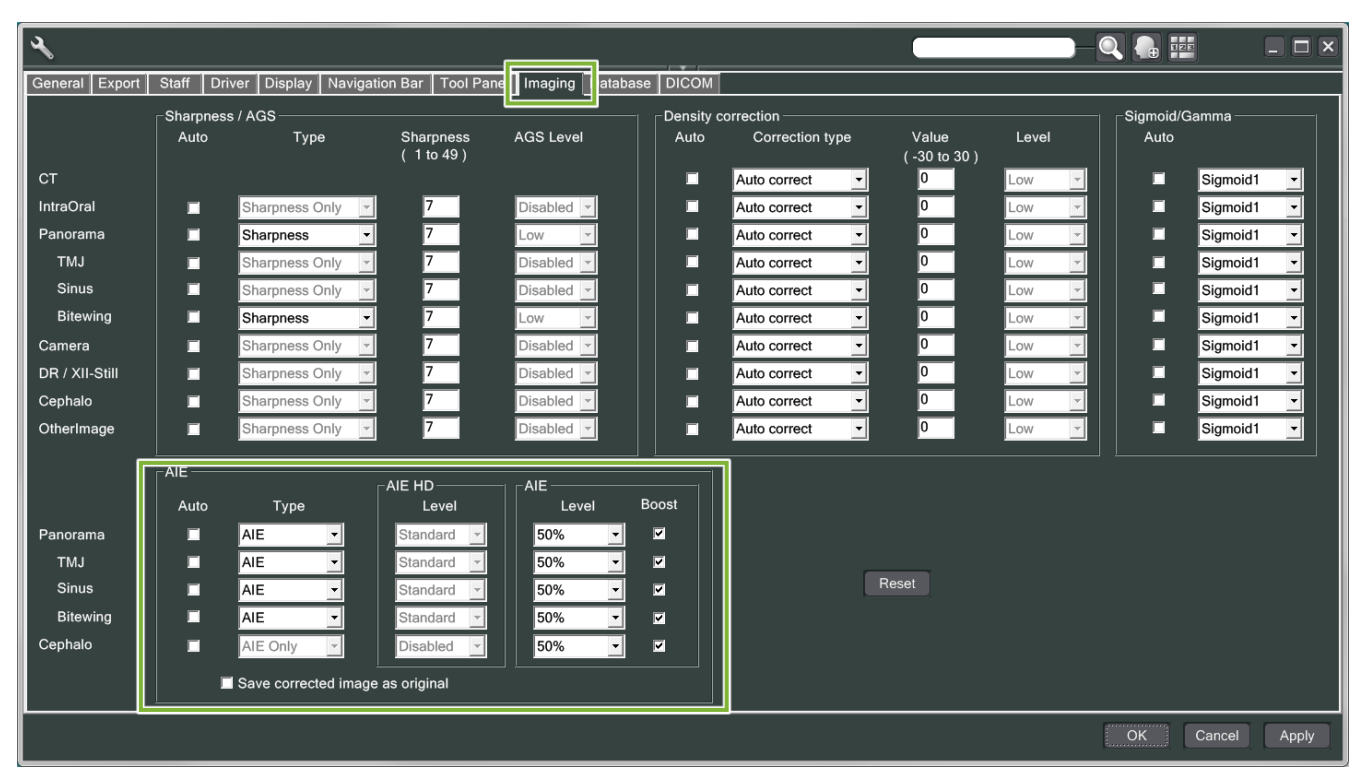

#### **[ΣΗΜΕΙΩΣΗ]**

Μπορεί να σας πάρει περισσότερο χρόνο να επεξεργαστείτε τις εικόνες όταν χρησιμοποιείτε τη λειτουργία ΑΙΕ, ειδικότερα στις παρακάτω περιπτώσεις:

- Όταν δεν υπάρχει πολλή διαθέσιμη μνήμη
- Όταν το ρολόι της CPU πάει πίσω
- Εάν γίνει η λήψη όταν είναι ανοιχτά πολλά παράθυρα εικόνων

Ενεργοποιώντας το AIE Boost, θα αυξηθεί το κοντράστ και θα γίνει πιο καθαρή η εικόνα, αλλά ταυτόχρονα, δημιουργεί θόρυβο και δημιουργεί μια πιο κοκκώδη εικόνα. Επίσης μπορεί να δημιουργήσει αβλεψίες στα άκρα των δοντιών και των προσθηκών. Με άλλα λόγια, το ΑΙΕ Boost έχει πλεονεκτήματα και μειονεκτήματα.

# **4.5.2 Παραδείγματα εικόνων AIE**

Τα παρακάτω παραδείγματα δείχνουν τη διαφορά ανάμεσα στην ενεργοποίηση και την απενεργοποίηση του AIE Boost.

# **㇞ Πιο καθαρά σημεία μέτρησης**

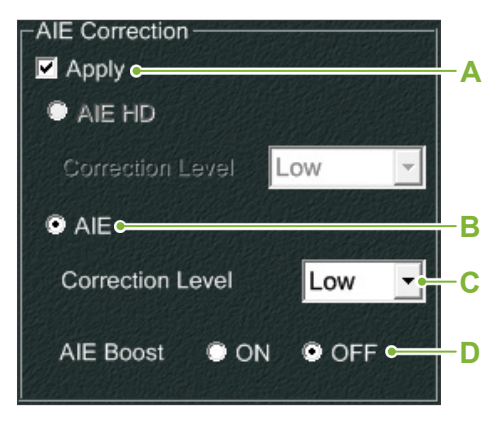

- **A**. Επιλέξτε το πλαίσιο Apply
- **B**. Επιλέξτε AIE
- **C**. Επιλέξτε το AIE Correction Level
- **D**. Απενεργοποιήστε το AIE Boost

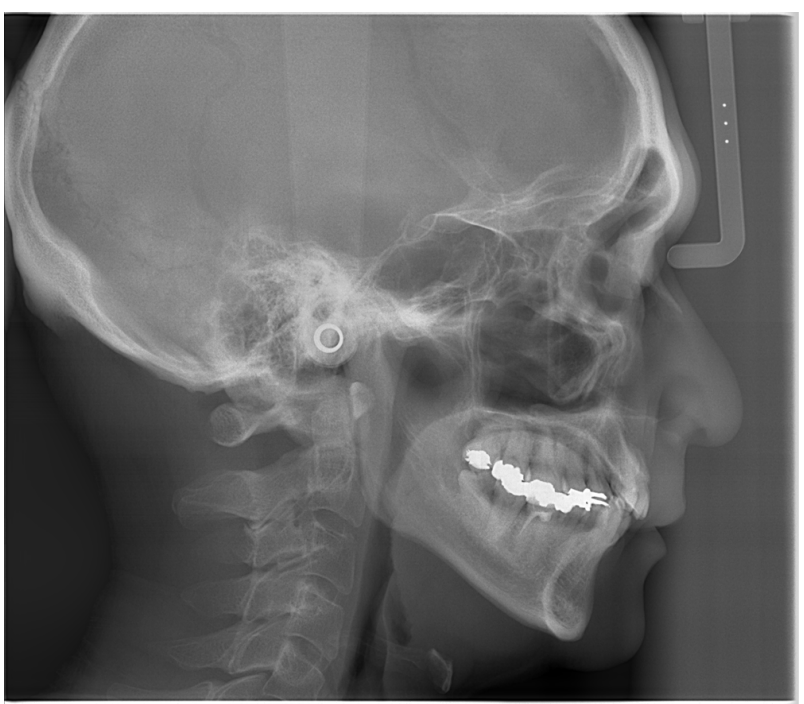

Χωρίς χρήση της ΑΙΕ

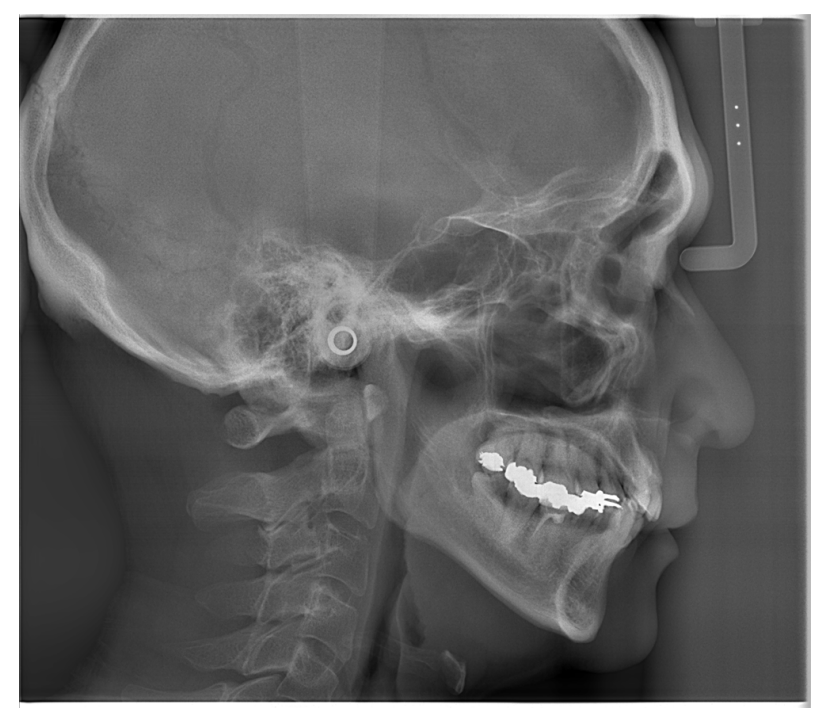

Με AIE Correction Level στο Low και AIE Boost ανενεργό

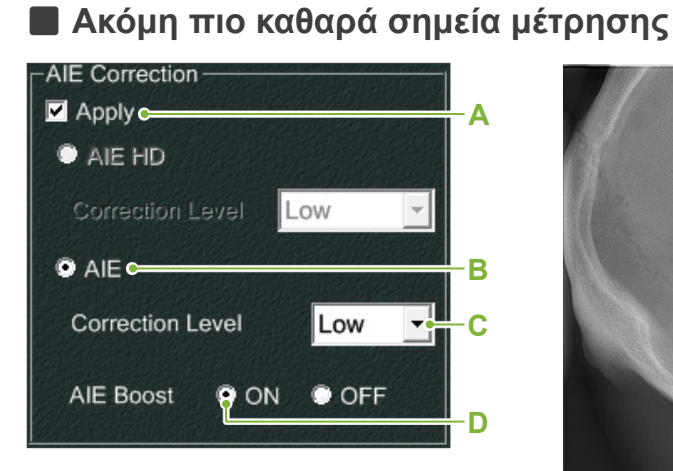

- **A**. Επιλέξτε το πλαίσιο Apply
- **B**. Επιλέξτε AIE
- **C**. Επιλέξτε το AIE Correction Level
- **D**. Και ενεργοποιήστε το AIE Boost

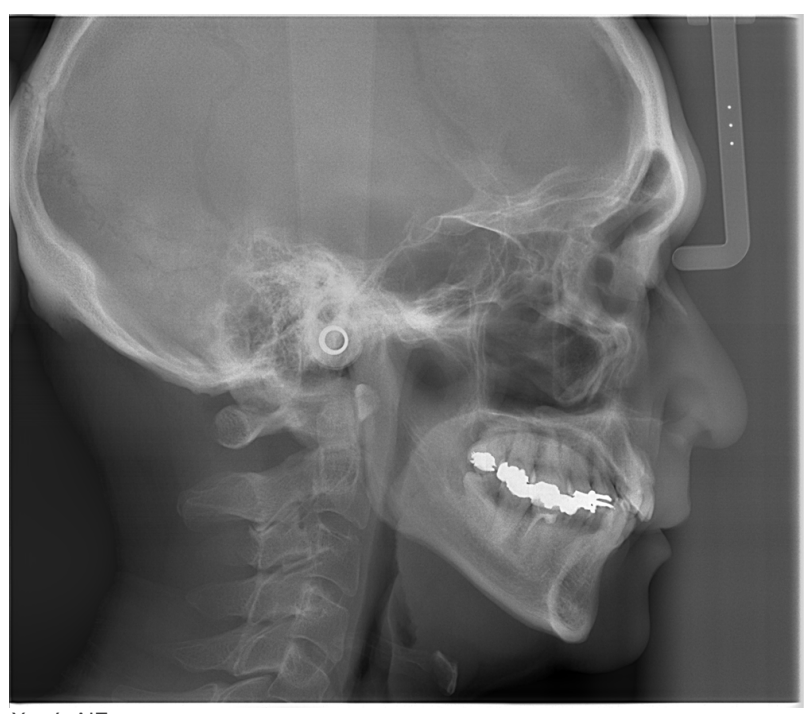

Χωρίς ΑΙΕ

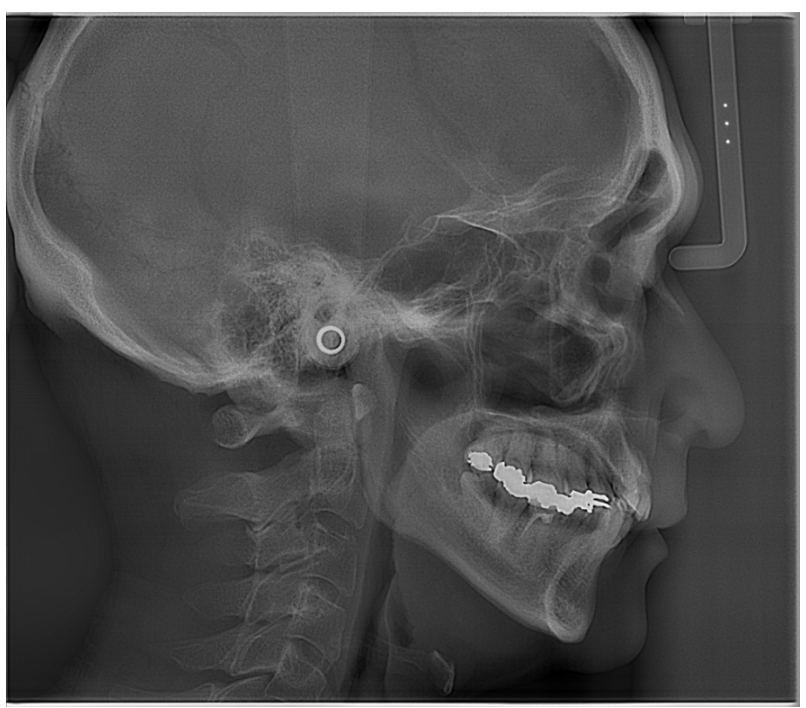

Με AIE Correction Level στο Low και AIE Boost ενεργό

#### **ⶤ Οριζόντιες γραμμές στις κεφαλομετρικές εικόνες**

Ενδέχεται να φαίνονται οριζόντιες γραμμές που μοιάζουν να χωρίζουν την εικόνα σε τμήματα. Οι γραμμές αυτές δημιουργούνται στα σημεία όπου ενώνονται τα τρία τμήματα του αισθητήρα. Δεν οφείλονται σε δυσλειτουργία το Veraview X800 ή του i-Dixel WEB.

#### **[ΣΗΜΕΙΩΣΗ]**

Η εφαρμογή του Φίλτρου Ευκρίνειας καθιστά ακόμη πιο καθαρά και ευανάγνωστα τα σημεία μέτρησης, αλλά και πιο κοκκώδη την εικόνα.

# **4.6 Σημειώσεις για την εξαγωγή κεφαλομετρικών δεδομένων σε λο- γισμικό ανάλυσης**

Όταν εξάγονται κεφαλομετρικά δεδομένα σε λογισμικό ανάλυσης, θα πρέπει να πραγματοποιείται βαθμονόμηση για την εξασφάλιση συμβατότητας ανάμεσα στην κεφαλομετρική εικόνα και το λογισμικό ανάλυσης.

### **ΛΠΡΟΦΥΛΑΞΗ**

• Δεν μπορούν να γίνουν ακριβείς μετρήσεις εάν δεν πραγματοποιηθεί βαθμονόμηση.

\* Τα δεδομένα κεφαλομετρικής εικόνας ισοδυναμούν με 96 μm πίξελ = (264.58) dpi.

# **4.6.1 Δεδομένα βαθμονόμησης**

Τα δεδομένα βαθμονόμησης για την κεφαλομετρική μονάδα περιέχονται στο παρεχόμενο CD-R: Πίνακας (264 dpi).jpg.

Διατηρείτε τα δεδομένα βαθμονόμησης σε προσβάσιμο, ασφαλές σημείο.

Συστήνεται να αντιγράψετε τα δεδομένα στον σκληρό σας δίσκο, σε φάκελο με την ονομασία «C:\Program Files\3dxcom».

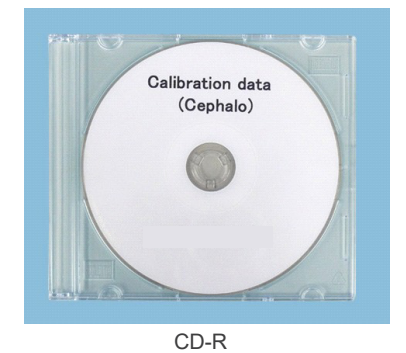

# **4.6.2 Τρόπος χρήσης των δεδομένων βαθμονόμησης**

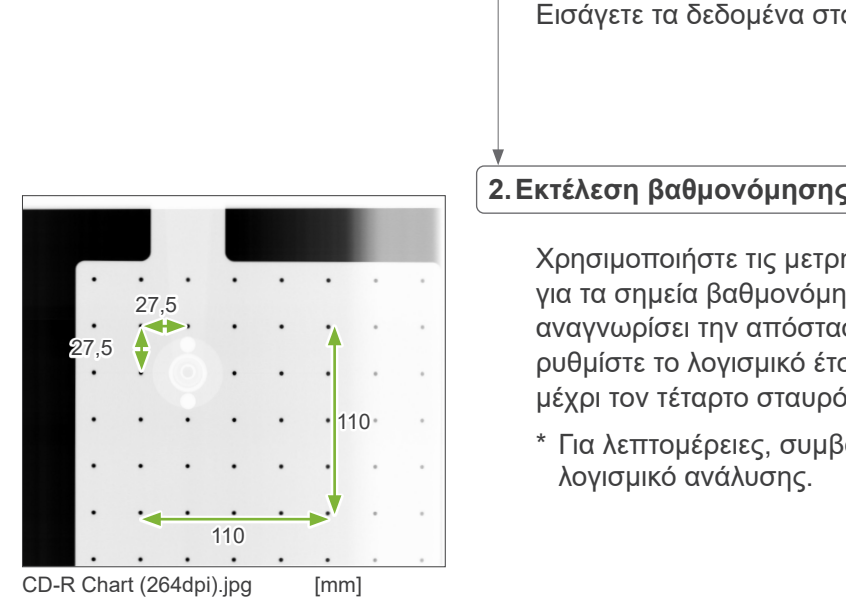

# **1.Εισαγωγή δεδομένων**

Εισάγετε τα δεδομένα στο λογισμικό ανάλυσης.

#### **2.Εκτέλεση βαθμονόμησης**

Χρησιμοποιήστε τις μετρήσεις στον πίνακα ως σημείο αναφοράς για τα σημεία βαθμονόμησης, και ζητήστε από το πρόγραμμα να αναγνωρίσει την απόσταση ανάμεσα στα σημεία. Για παράδειγμα, ρυθμίστε το λογισμικό έτσι ώστε η απόσταση από τον ένα σταυρό μέχρι τον τέταρτο σταυρό από αυτόν να είναι 110 mm.

\* Για λεπτομέρειες, συμβουλευθείτε το εγχειρίδιο χρήσης για το

# **5 Συντήρηση, Ανταλλακτικά και Αποθήκευση**

# **5.1 Συντήρηση (Καθαρισμός και Απολύμανση)**

Πάντοτε να κλείνετε τον διακόπτη Power πριν την εκτέλεση τακτικής συντήρησης.

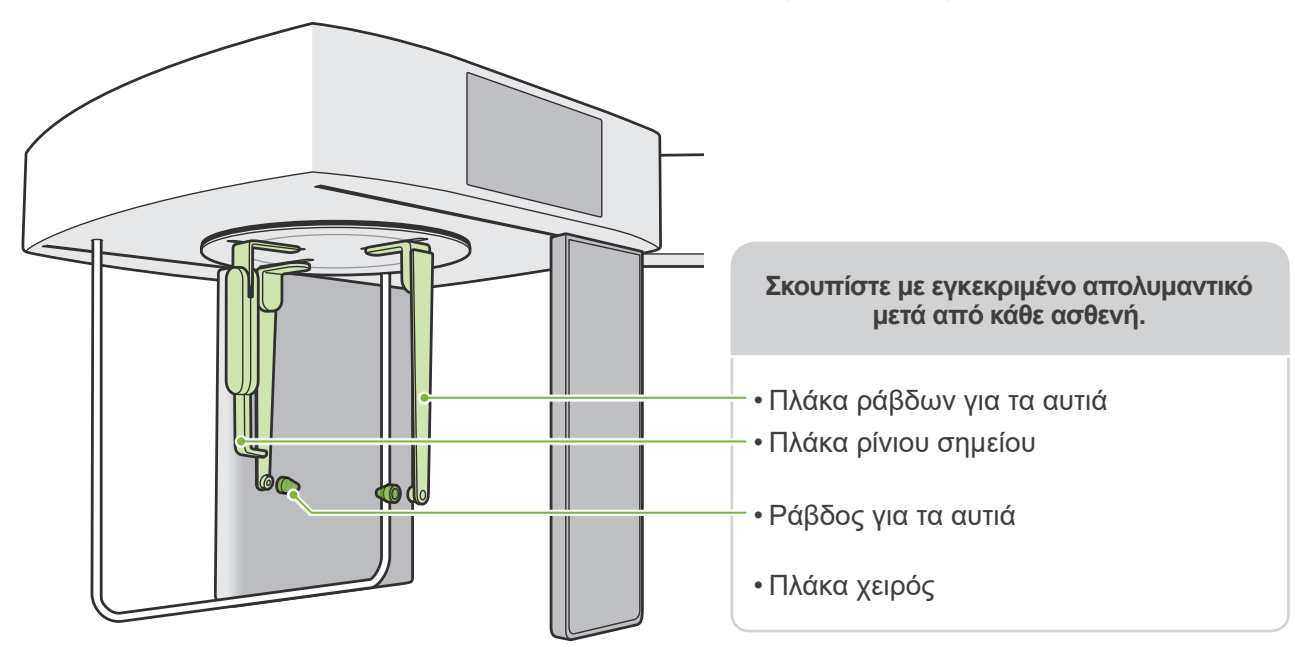

Εξαρτήματα που χρησιμοποιούνται για κάθε ασθενή (δηλ. πίνακας ελέγχου, πίνακας ελέγχου κεφαλομετρικών εικόνων, διακόπτης εκπομπών, λαβή κροταφικής σταθεροποίησης): σκουπίστε τα με εγκεκριμένο απολυμαντικό μία φορά την ημέρα ή όταν φέρουν ορατές ακαθαρσίες.

#### **ⶤ Διαδικασία απολύμανσης**

Σε περίπτωση ορατών ακαθαρσιών, σκουπίστε με εγκεκριμένο απολυμαντικό μέχρι να αφαιρεθούν οι ακαθαρσίες, και στη συνέχεια απολυμάνετε. Η επιφάνεια προς απολύμανση πρέπει να εκτίθεται σε απολυμαντικό για συγκεκριμένο χρονικό διάστημα προκειμένου να επιτευχθεί η απολυμαντική δράση. Ακολουθήστε τις οδηγίες του παρασκευαστή του απολυμαντικού.

Καθαρίζετε τακτικά τις άλλες εξωτερικές επιφάνειες.

#### **ΛΠΡΟΕΙΔΟΠΟΙΗΣΗ**

- Μην παραλείψετε να κλείσετε τον διακόπτη Power. Έτσι αποτρέπεται ο κίνδυνος ηλεκτροπληξίας, εγκαύματος ή ακούσιας πίεσης διακόπτη.
- Κατά την απολύμανση με εγκεκριμένα απολυμαντικά, προσέξτε να μην εισχωρήσουν μέσα στη μονάδα. Κάτι τέτοιο μπορεί να βλάψει τα μηχανικά εξαρτήματα.

Φοράτε γάντια κατά τον καθαρισμό και την απολύμανση.

- Το απολυμαντικό πρέπει να τοποθετείται σε πανί πριν από τη χρήση. Ποτέ μην απλώνετε το απολυμαντικό απευθείας πάνω στην επιφάνεια προς απολύμανση. Συστήνεται η χρήση πανιού από μικροΐνες για καλύτερη απόδοση.
- Ελέγξτε οπτικά την επιφάνεια προς απολύμανση. Σε περίπτωση που εμφανιστούν ρωγμές ή αποχρωματισμός, αλλάξτε το απολυμαντικό και αντικαταστήστε ή επισκευάστε τα σχετικά εξαρτήματα..

Ποτέ μη χρησιμοποιείτε αλκαλικά ή όξινα διαλύματα, σαπούνι κρεσόλης ή άλλα χημικά διαλύματα για τον καθαρισμό των εξωτερικών επιφανειών. Αυτό μπορεί να προκαλέσει αποχρωματισμό και υποβάθμιση των υλικών. Χρησιμοποιείτε μόνο αιθανόλη (70 vol% έως 80 vol%), ουδέτερο απορρυπαντικό, ή το απορρυπαντικό που παρέχεται με τον εξοπλισμό (εφόσον παρέχεται).

Χρησιμοποιήστε αιθανόλη (70 vol% έως 80 vol%) για να σκουπίσετε αμέσως τυχόν νερό, απορρυπαντικό ή άλλη χημική ουσία που πέφτει πάνω στις εξωτερικές επιφάνειες.

Οι πλάκες των ράβδων για τα αυτιά, η πλάκα ρίνιου σημείου, οι ράβδοι για τα αυτιά και η πλάκα χειρός δεν απολυμαίνονται σε κλίβανο.

#### **ⶤ Εγκεκριμένα απολυμαντικά**

Εάν δεν υπάρχει αιθανόλη (70 vol% έως 80 vol%), χρησιμοποιήστε ένα από τα παρακάτω απολυμαντικά. Μη χρησιμοποιείτε κανέναν άλλο τύπο απολυμαντικού.

- DÜRR DENTAL FD 322 quick disinfectant (γρήγορη απολύμανση)
- DÜRR DENTAL FD 333 forte quick-action disinfection (απολυμαντικό γρήγορης δράσης)
- DÜRR DENTAL FD 366 sensitive disinfection of sensitive surface (απολυμαντικό για ευαίσθητες επιφάνειες)

# **5.2 Ανταλλακτικά**

\* Αντικαταστήστε τα αναλώσιμα και τα ανταλλακτικά όταν είναι απαραίτητο, ανάλογα με τον βαθμό φθοράς και την διάρκεια χρήσης. Συμβουλευθείτε τις Οδηγίες Χρήσης για Πανοραμική και CT, και ακολουθήστε τις περιγραφές στην ενότητα

**«12 Διάρκεια ζωής, αναλώσιμα και ανταλλακτικά»**.

\* Παραγγείλετε ανταλλακτικά από τον τοπικό αντιπρόσωπο ή την J. MORITA OFFICE.

# **5.3 Αποθήκευση**

Το Veraview X800 πρέπει να αποθηκεύεται με συγκεκριμένες συνθήκες (εύρος θερμοκρασίας περιβάλλοντος, υγρασία, και εύρος ατμοσφαιρικής πίεσης). Συμβουλευθείτε τις Οδηγίες Χρήσης για Πανοραμική και CT, και ακολουθήστε τις περιγραφές στην ενότητα **«Συνθήκες Μεταφοράς και Αποθήκευσης» στις «13.1 Τεχνικές προδιαγραφές»**.

- Μην εκθέτετε τον εξοπλισμό στην άμεση ηλιακή ακτινοβολία για μεγάλο χρονικό διάστημα.
- Αποθηκεύετε τις ράβδους για τα αυτιά και την πλάκα χειρός σε καθαρό, υγιεινό μέρος.
- Εάν η μονάδα δεν έχει χρησιμοποιηθεί για μεγάλο χρονικό διάστημα, βεβαιωθείτε ότι λειτουργεί σωστά πριν την χρησιμοποιήσετε.

# **6 Επίλυση προβλημάτων**

# **6.1 Επίλυση προβλημάτων**

Εάν ο εξοπλισμός δεν φαίνεται να λειτουργεί σωστά, ο χρήστης θα πρέπει πρώτα να ελέγχει τα σημεία που περιγράφονται παρακάτω.

- \* Εάν ο χρήστης αδυνατεί να ελέγξει ο ίδιος το όργανο ή εάν το όργανο δεν λειτουργεί σωστά αφού ρυθμιστεί ή αντικατασταθούν εξαρτήματα, επικοινωνήστε με τον τοπικό σας αντιπρόσωπο ή την J. MORITA OFFICE.
- \* Το εσωτερικό του εξοπλισμού βρίσκεται υπό υψηλή τάση. Μην επιχειρήσετε να πραγματοποιήσετε συντήρηση ή ρύθμιση που δεν περιγράφεται στον πίνακα επίλυσης προβλημάτων.
- \* Σε περίπτωση ατυχήματος, ο εξοπλισμός δεν θα πρέπει να χρησιμοποιηθεί μέχρι να ολοκληρωθούν οι επισκευές από καταρτισμένο τεχνικό, εγκεκριμένο από τον κατασκευαστή.

 $\frac{1}{\sqrt{2}}$ 

 $\bigcirc$  Emission () Ready  $\mathsf{I}$  Pov

**ⶤ Πριν από τον έλεγχο και τη ρύθμιση** Ελέγξτε ένα είναι αναμμένο το LED Power (μπλε) στο κυτίο ελέγχου.

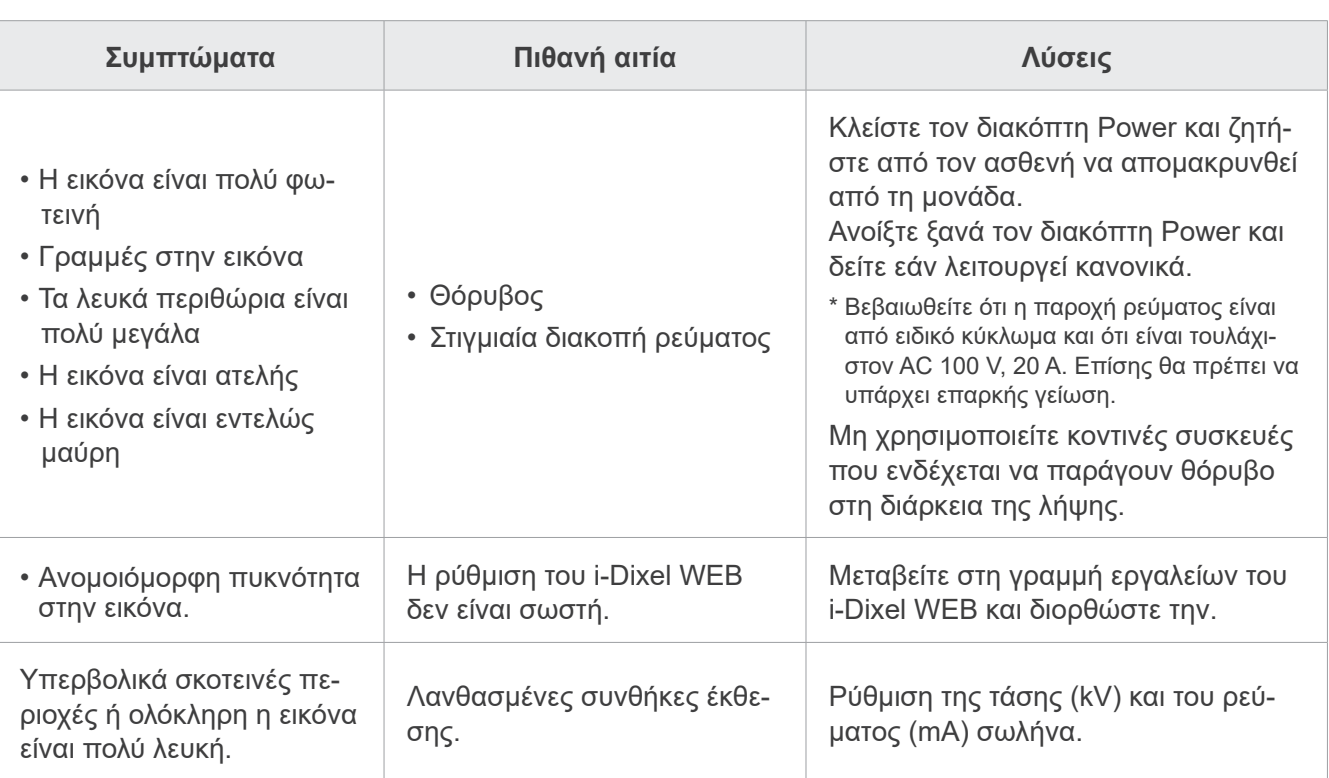

# **6.2 Μηνύματα σφάλματος**

Όταν εντοπιστεί κάποιο πρόβλημα ή σφάλμα, εμφανίζονται μηνύματα σφάλματος στον πίνακα ελέγχου. Εάν η προτεινόμενη λύση δεν έχει αποτέλεσμα, επικοινωνήστε με τον τοπικό σας αντιπρόσωπο ή την J. MORITA OFFICE.

Σημειώστε τον αριθμό σφάλματος και αναφέρετε τον αριθμό αυτόν όταν ζητάτε βοήθεια από την εταιρία. Ο κατάλογος μηνυμάτων σφάλματος βρίσκεται στο ξεχωριστό εγχειρίδιο για Πανοραμική και CT.

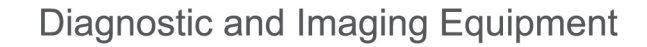

**Treatment Units** 

**Handpieces and Instruments** 

**Endodontic Systems** 

**Laser Equipment** 

**Laboratory Devices** 

**Educational and Training Systems** 

**Auxiliaries** 

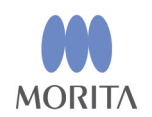

#### Development and Manufacturing

J. MORITA MFG. CORP. 680 Higashihama Minami-cho, Fushimi-ku, Kyoto 612-8533, Japan T +81. (0) 75. 611 2141, F +81. (0) 75. 622 4595

**Morita Global Website** www.morita.com

#### Distribution

**J. MORITA CORP.** 3-33-18 Tarumi-cho, Suita-shi, Osaka 564-8650, Japan T +81. (0)6. 6380 1521, F +81. (0)6. 6380 0585

J. MORITA USA, INC. 9 Mason, Irvine CA 92618, USA T +1.949.581 9600, F +1.949.581 8811

**J. MORITA EUROPE GMBH** Justus-von-Liebig-Strasse 27b, 63128 Dietzenbach, Germany T +49. (0)6074. 836 0, F +49. (0)6074. 836 299

#### **MORITA DENTAL ASIA PTE. LTD.**

150 Kampong Ampat #06-01A KA Centre, Singapore 368324 T +65. 6779. 4795, F +65. 6777. 2279

#### **J. MORITA CORP. AUSTRALIA & NEW ZEALAND**

Suite 2.05, 247 Coward Street, Mascot NSW 2020, Australia T +61. (0)2. 9667 3555, F +61. (0)2. 9667 3577

#### **J. MORITA CORP. MIDDLE EAST**

4 Tag Al Roasaa, Apartment 902, Saba Pacha 21311 Alexandria, Egypt T +20. (0)3. 58 222 94, F +20. (0)3. 58 222 96

#### **J. MORITA CORP. INDIA**

Filix Office No.908, L.B.S. Marg, Opp. Asian Paints, Bhandup (West), Mumbai 400078, India T+91-82-8666-7482

#### **J. MORITA MFG. CORP. INDONESIA**

28F, DBS Bank Tower, Jl. Prof. Dr. Satrio Kav. 3-5, Jakarta 12940, Indonesia T+62-21-2988-8332, F+62-21-2988-8201

#### SIAMDENT CO., LTD.

71/10 Moo 5 T. Tharkham A. Bangpakong Chachuengsao 24130 Thailand T +66 (0) 3857 3042, F +66 (0) 3857 3043 www.siamdent.com

EU Authorized Representative under the European Directive 93/42/EEC **Medical Technology Promedt Consulting GmbH** 

EC REP Ernst-Heckel-Straße 7, 66386 St. Ingbert, Germany T +49. 6894 581020, F +49. 6894 581021 The authority granted to the authorized representative, Medical Technology Promedt Consulting GmbH, by J. MORITA MFG. CORP is solely limited to the work of the authorized representative with the requirements of the European Directive 93/42/EEC for product registration and incident report.